### ინტერნეტ ანგარიშის ინსტრუქცია

### სარჩევი

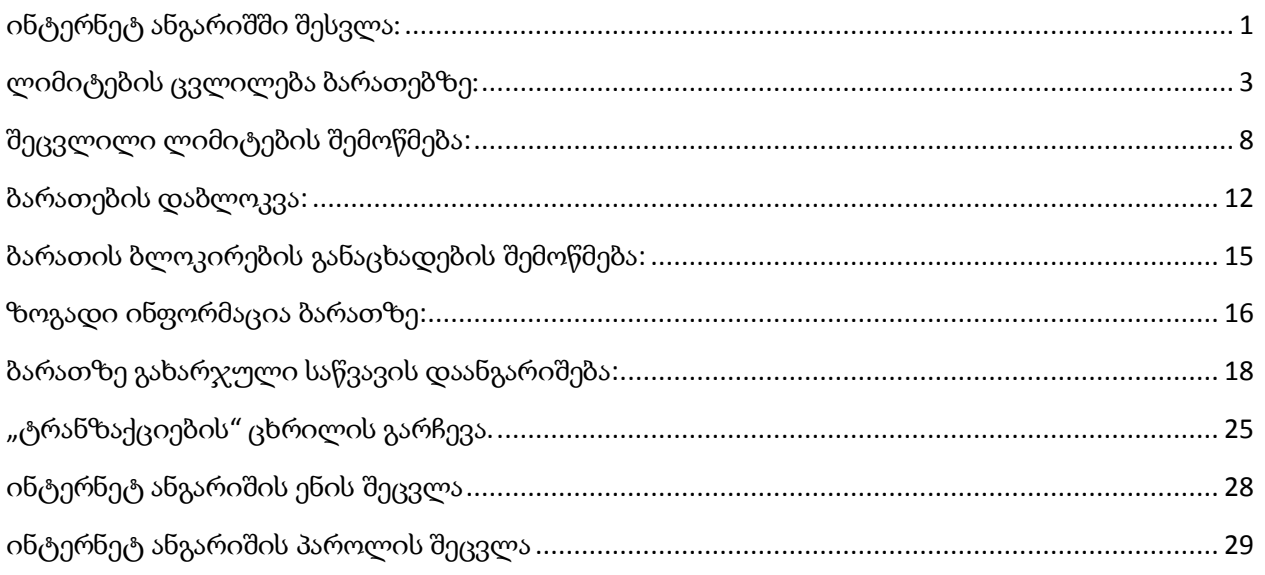

#### ინტერნეტ ანგარიშის მეშვეობით შეგიძლიათ:

- ცვალოთ დღიური/თვიური ლიმიტები თქვენი ორგანიზაციის კუთვნილ ბარათებზე;
- დაბლოკოთ ბარათი;
- იანგარიშოთ ბარათის მიერ გახარჯული საწვავის ოდენობა;

<span id="page-0-0"></span>ინტერნეტ ანგარიშში შესვლა: ინტერნეტ ანგარიშში შედიხართ ინტერნეტ გვერდიდან: [www.lukoil.ge](http://www.lukoil.ge/)

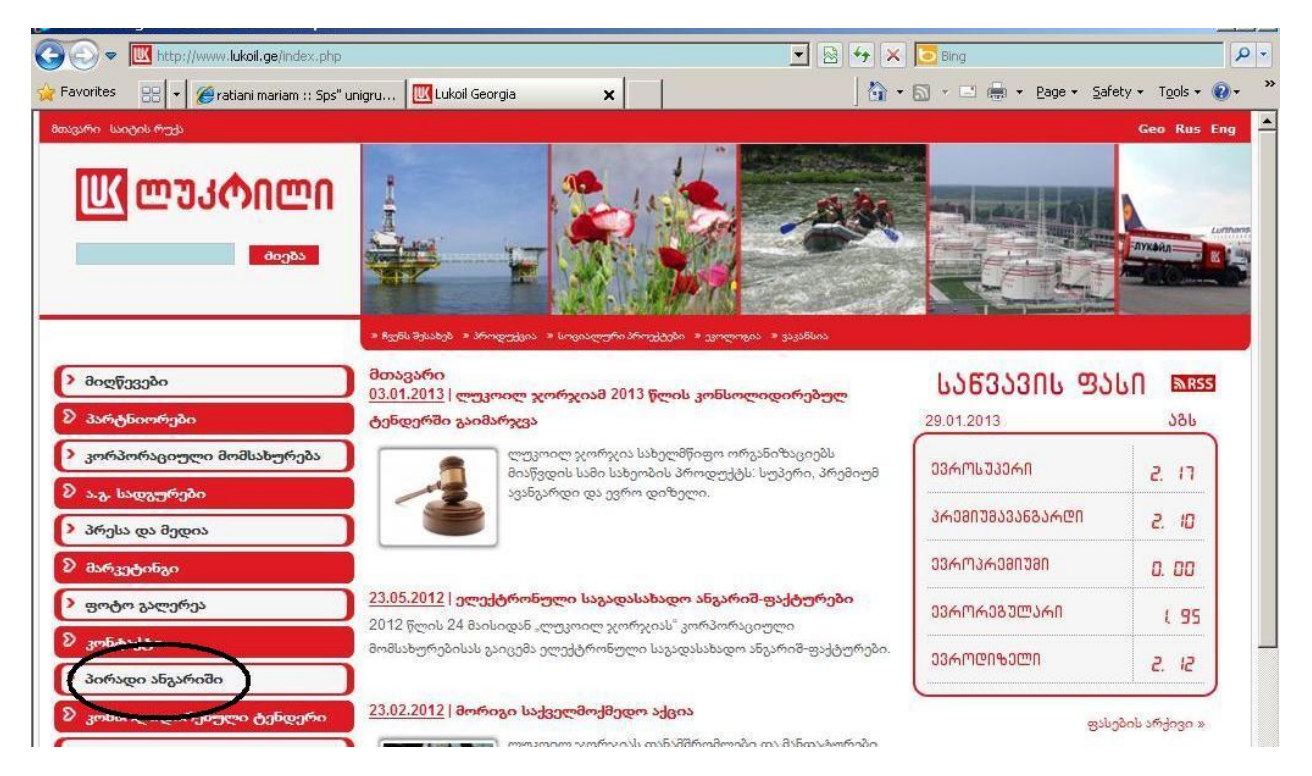

მარცხენა მენიუში არსებული პუნქტით: "პირადი ანგარიში" გადადიხართ: "პირადი ანგარიშის მართვა", სადაც შესაბამის გრაფებში უთითებთ მომხმარებლის სახელსა და პაროლს.

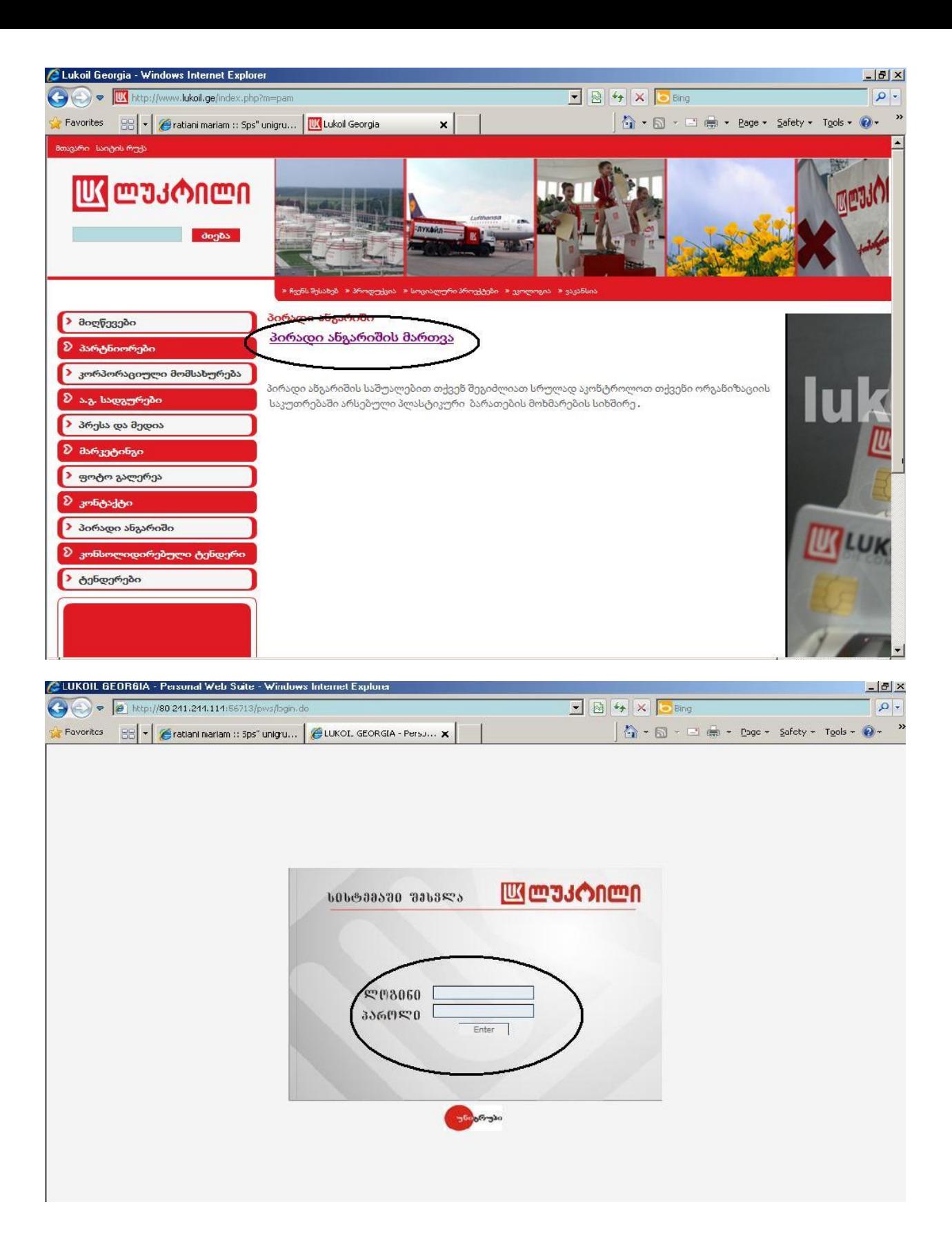

### <span id="page-2-0"></span>ლიმიტების ცვლილება ბარათებზე:

 $1.3$ ორიზონტალური მენიუში აირჩიეთ პუნქტი: "განაცხადები" და განაცხადებში აირჩიეთ: "ОИЛ-ის განაცხადის შექმნა"

2. ან მთავარ გვერდზე პირდაპირ აირჩიეთ: "O $M$ J-ის განაცხადის შექმნა"

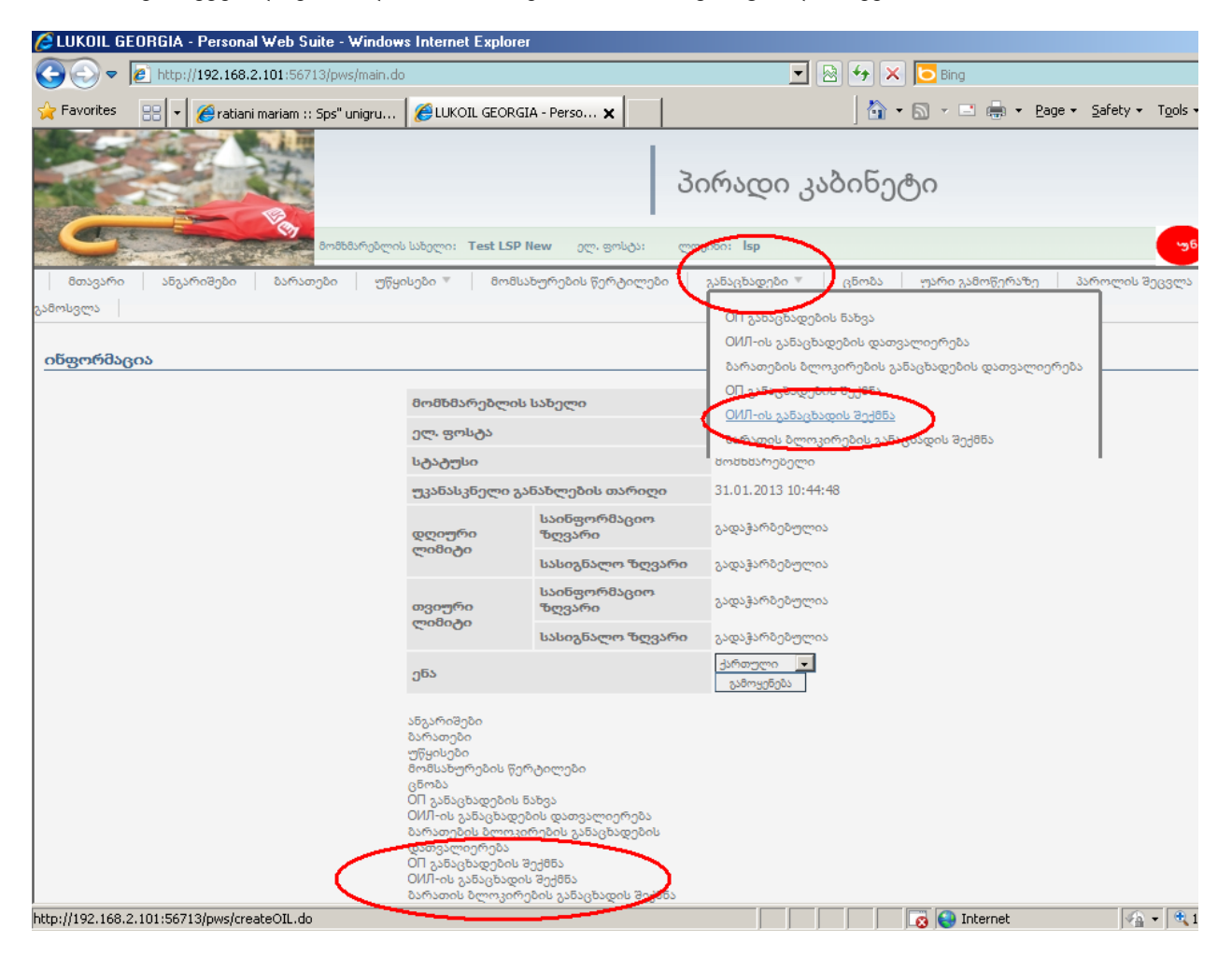

#### 3. აირჩიეთ ბარათის ნომერი

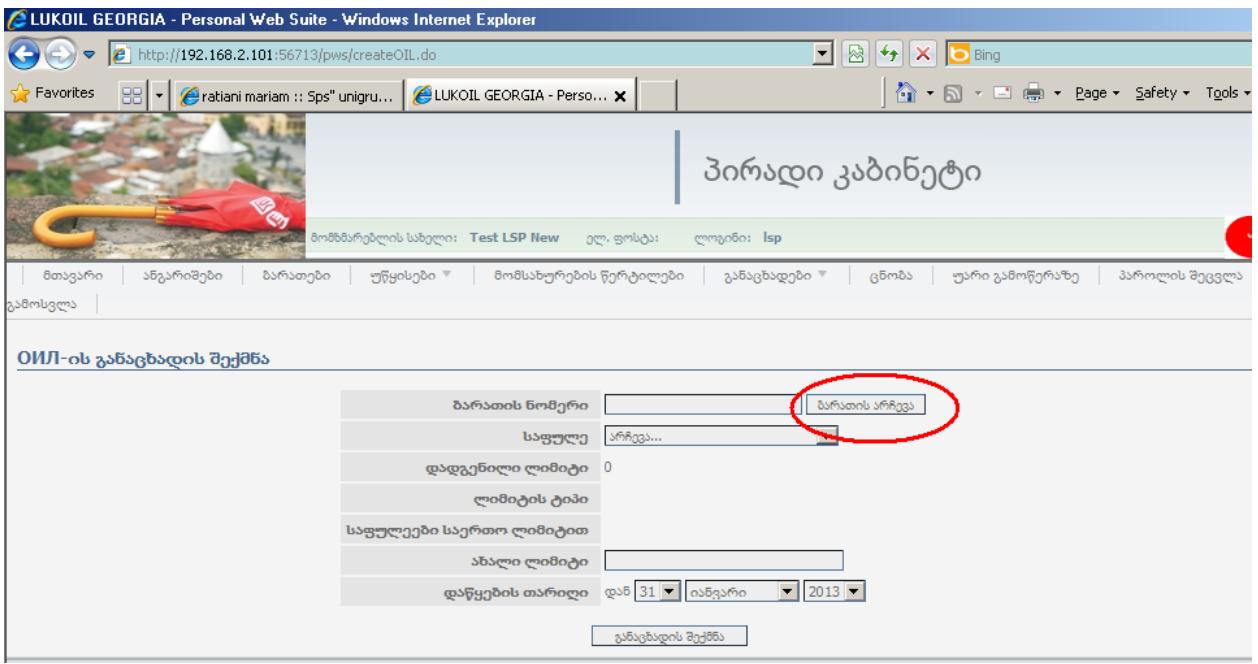

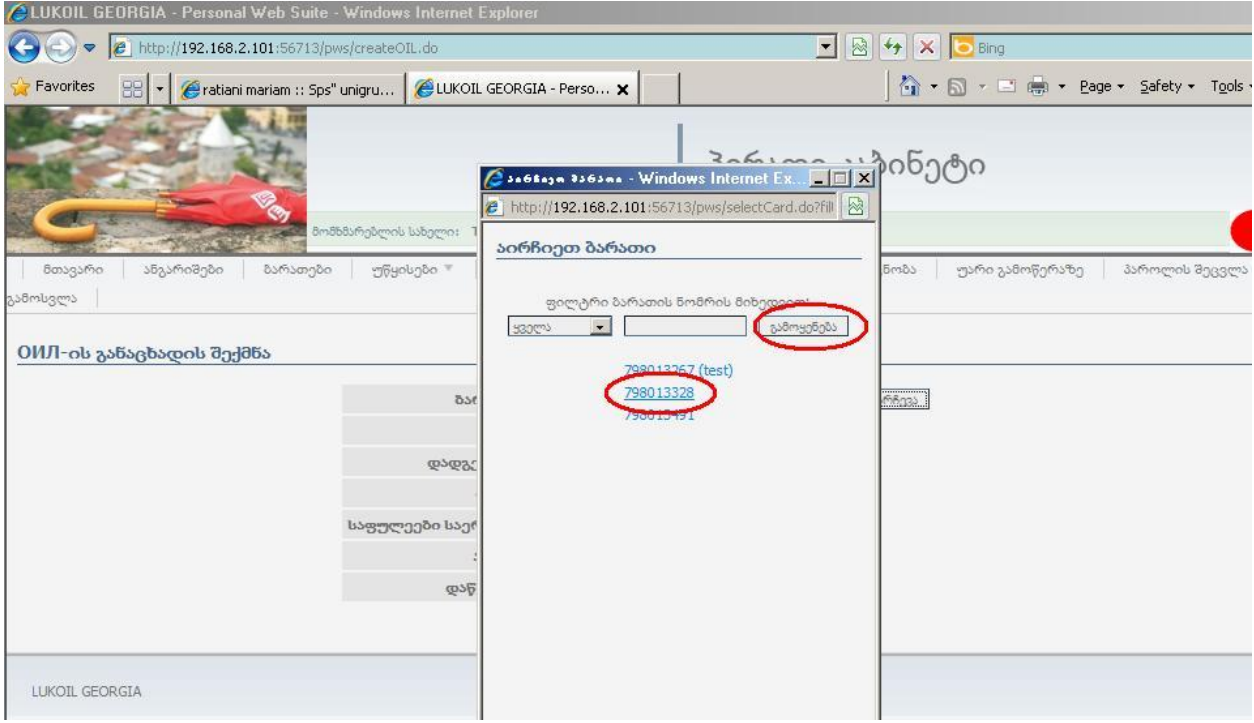

### 4. საფულის ველში აირჩიეთ საწვავის სახეობა

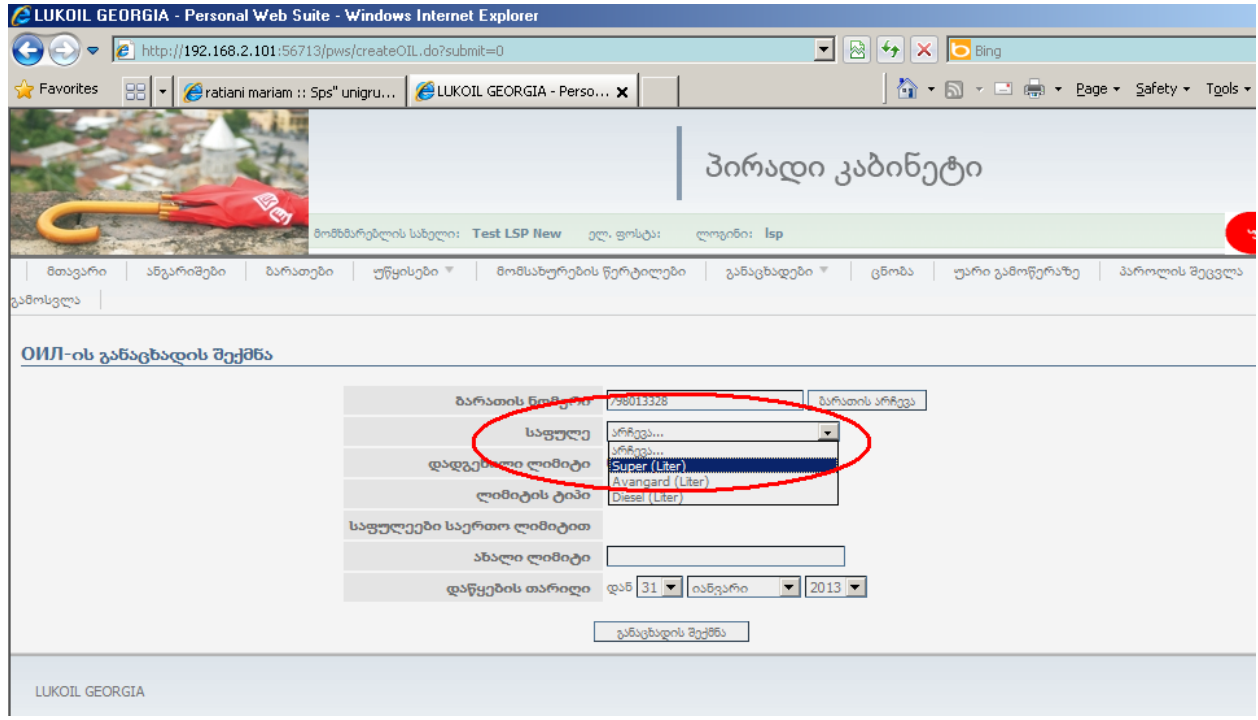

- 5. დადგენილ ლიმიტში: გამოჩნდება ბარათის ლიმიტი კონკრეტული მომენტისთვის
- 6. ლიმიტის ტიპში: გამოჩნდება ბარათის ლიმიტის სახეობა

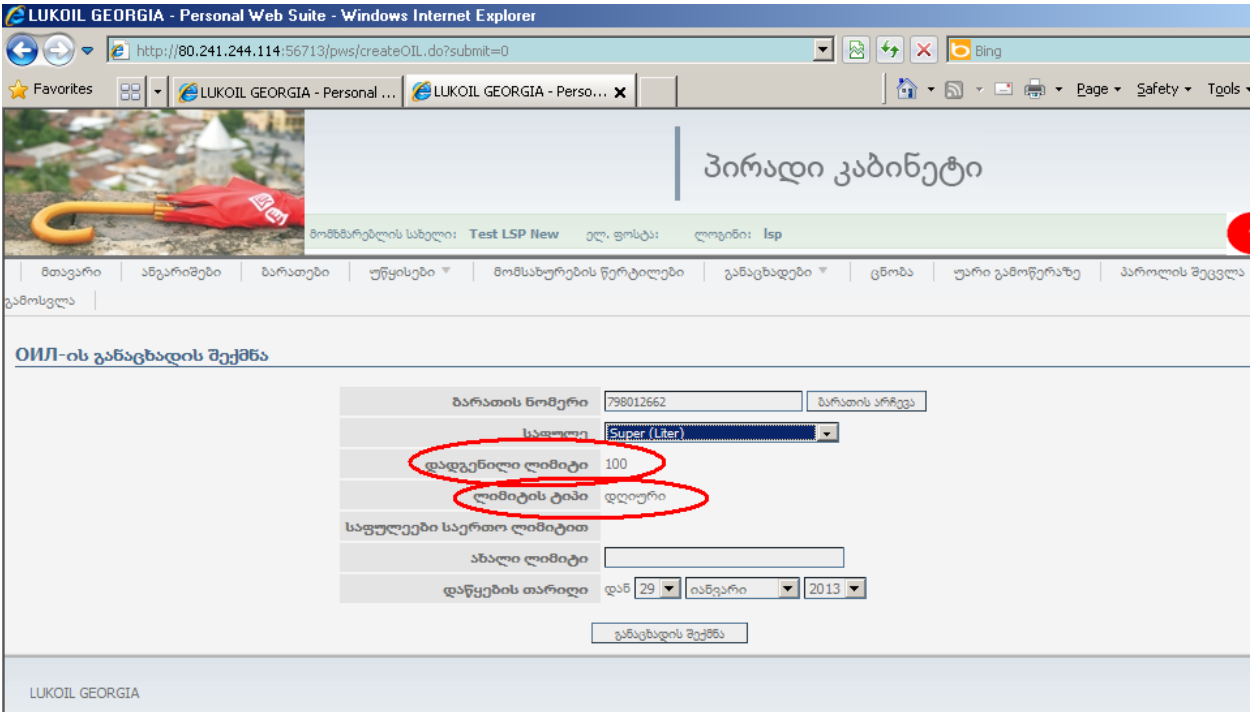

7. ველში "ახალი ლიმიტი" ჩაწერეთ სასურველი ლიმიტის ოდენობა

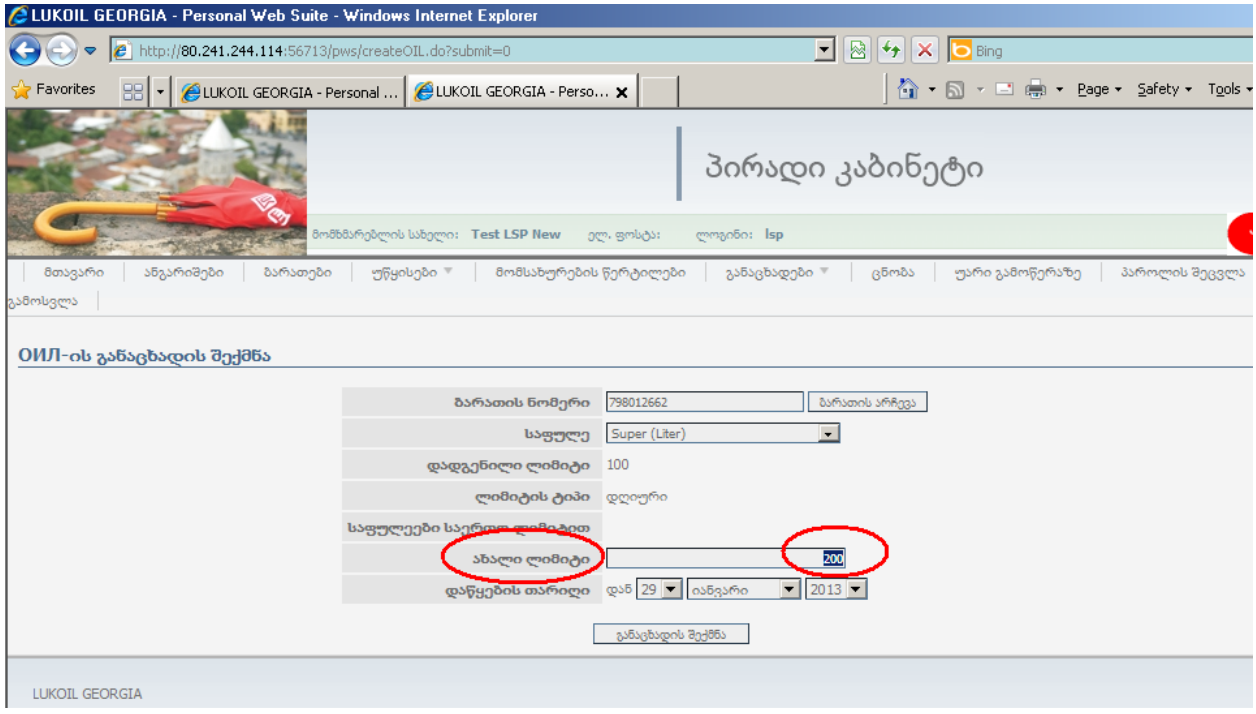

8. ველში "დაწყების თარიღი" ავტომატურად აჩვენებს მოცემულ დღეს, შეგიძლიათ შეცვალოთ ის და მიუთითოთ თარიღი, რომლიდანაც გსურთ ამოქმედდეს ახალი ლიმიტი (მომოვალი თარიღი).

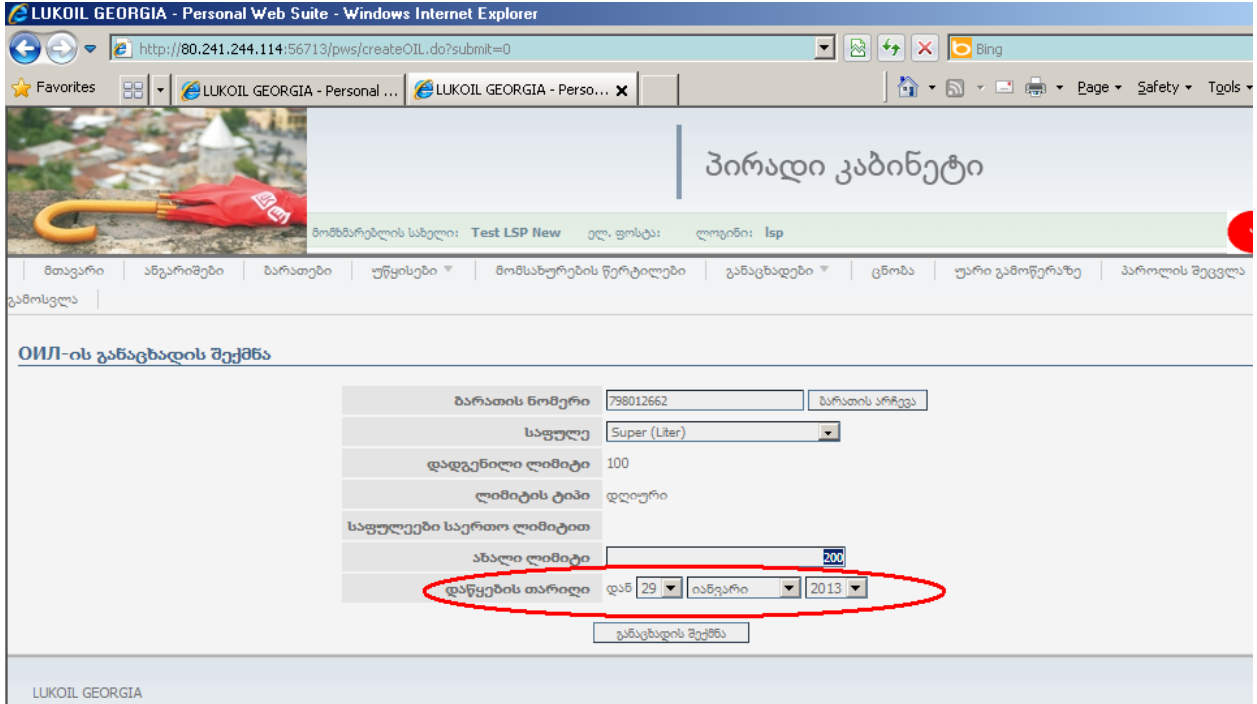

#### 9. დააჭირეთ "განაცხადის შექმნას":

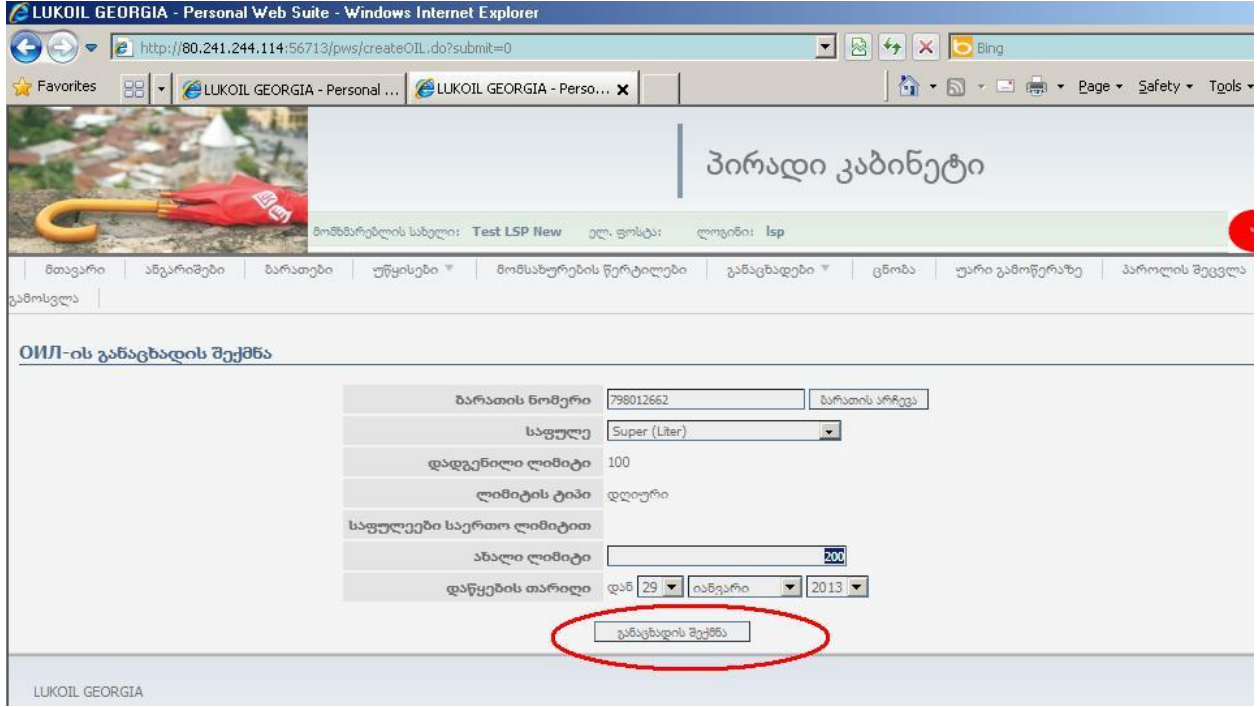

10. როდესაც დაიწერება "ОИЛ-ის განაცხადი შექმნილია და გაგზავნილია", ეს ნიშნავს, რომ ახალი ლიმიტი ამოქმედდება თქვენ მიერ მითითებულ თარიღში.

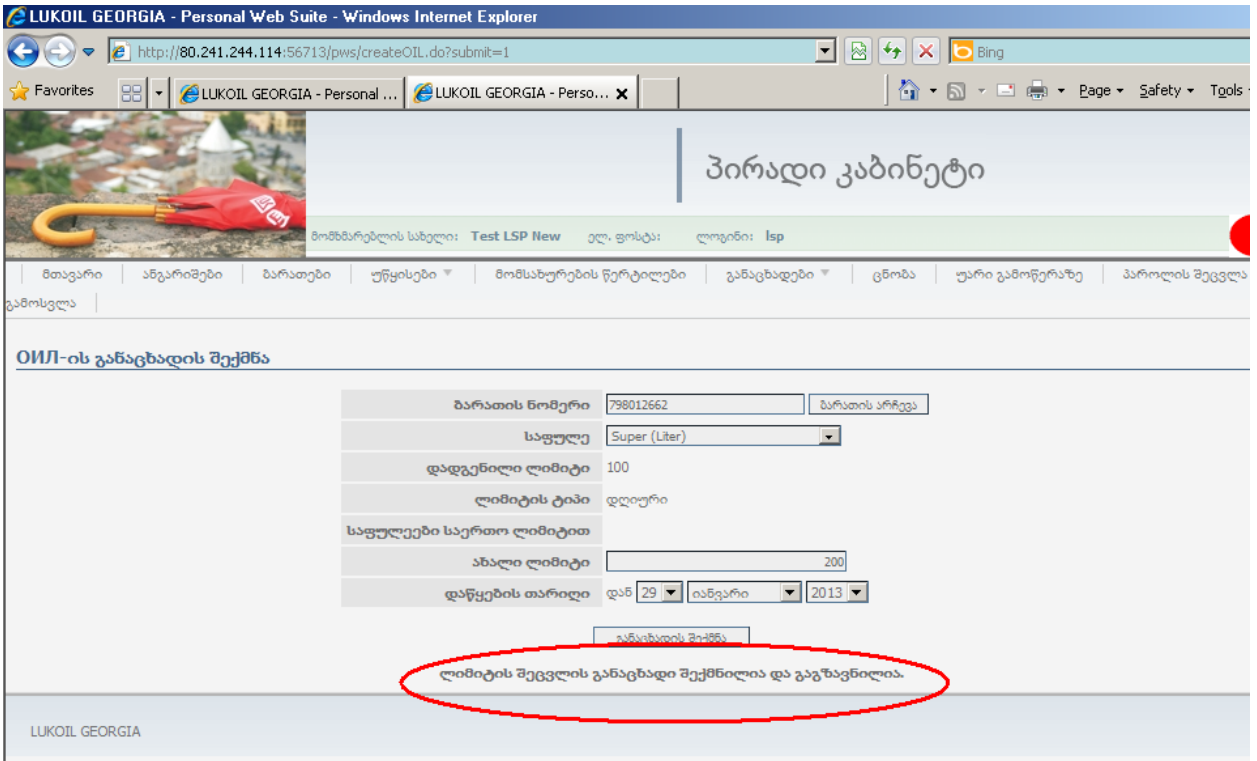

<span id="page-7-0"></span>შეცვლილი ლიმიტების შემოწმება**:** ლიმიტის შეცვლის განაცხადების შექმნის შემდეგ

შეამოწმეთ გაგზავნილი ლიმიტების სისწორე, რისთვისაც:

1. ჰორიზონტალური მენიუში აირჩიეთ პუნქტი: "განაცხადები" და განაცხადებში აირჩიეთ: "ОИЛ-ის განაცხადების დათვალიერება"

2. ან მთავარ გვერდზე პირდაპირ აირჩიეთ: "ОИЛ-ის განაცხადების

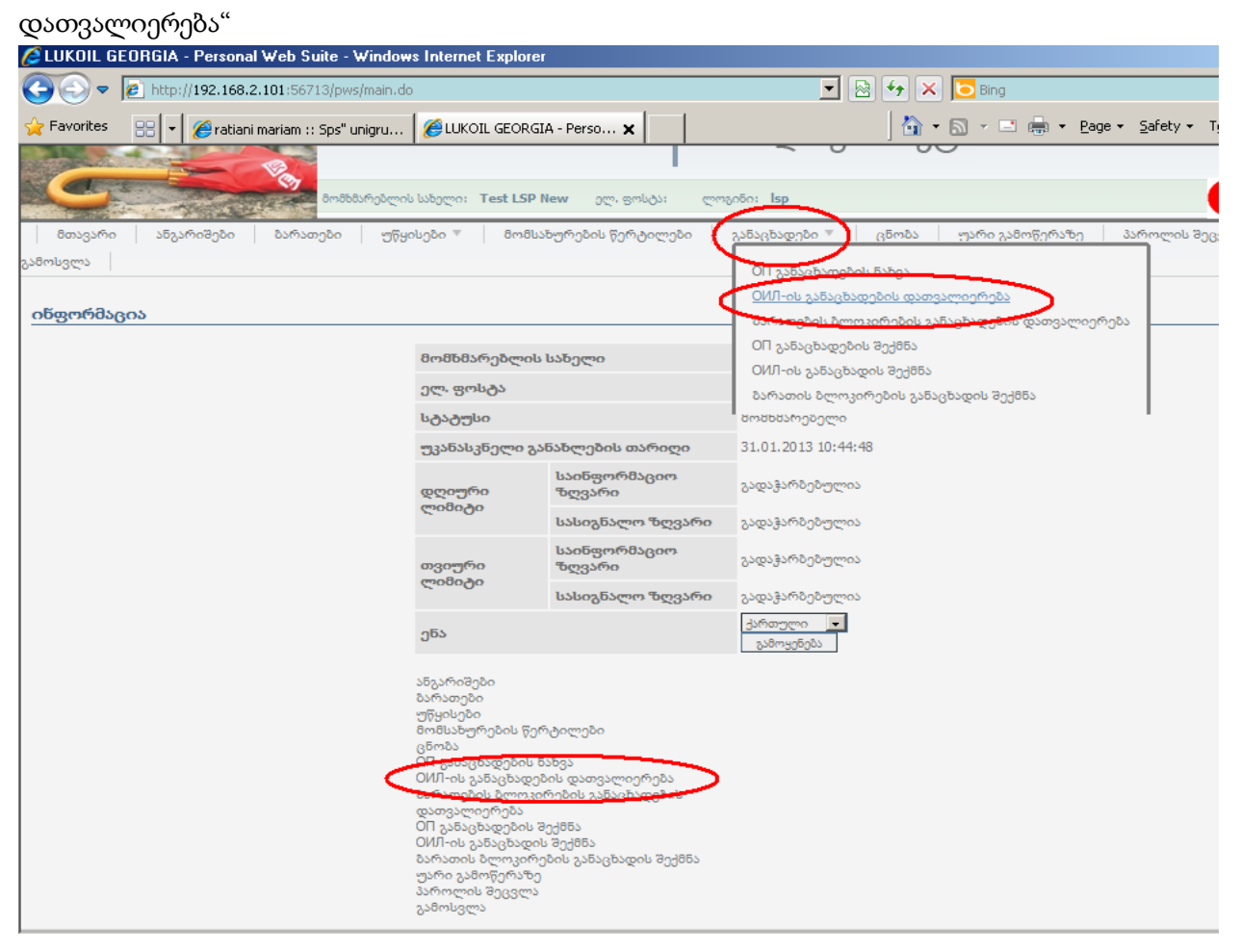

3. საჭიროების შემთხვევაში ველებიდან "ბარათის ნომერი" და "საფულე" შეგიძლიათ ამოირჩიოთ საჭირო ბარათის ნომერი და საწვავის სახეობა

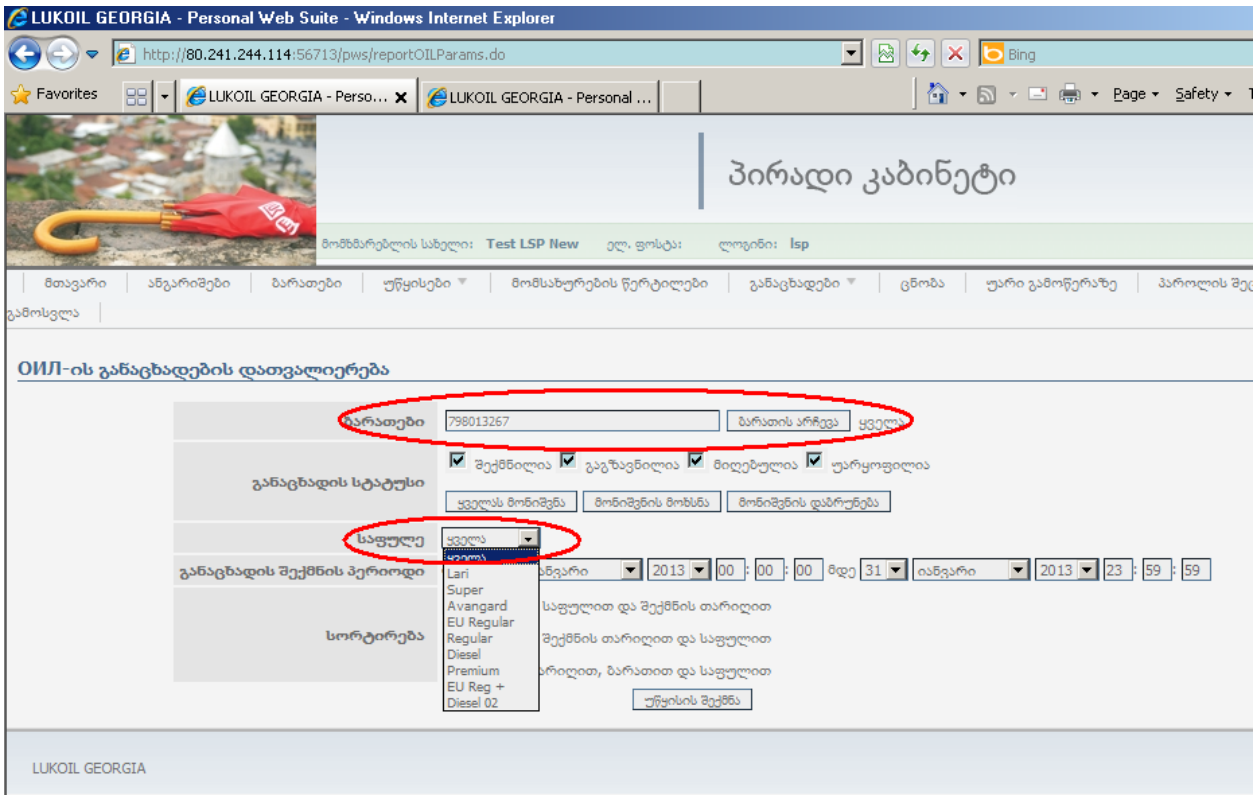

4. ველში "განაცხადის შექმნის პერიოდი" ავტომატურად მითითებულია მიმდინარე თვე, შეგიძლიათ მიუთითოთ სასურველი თარიღი

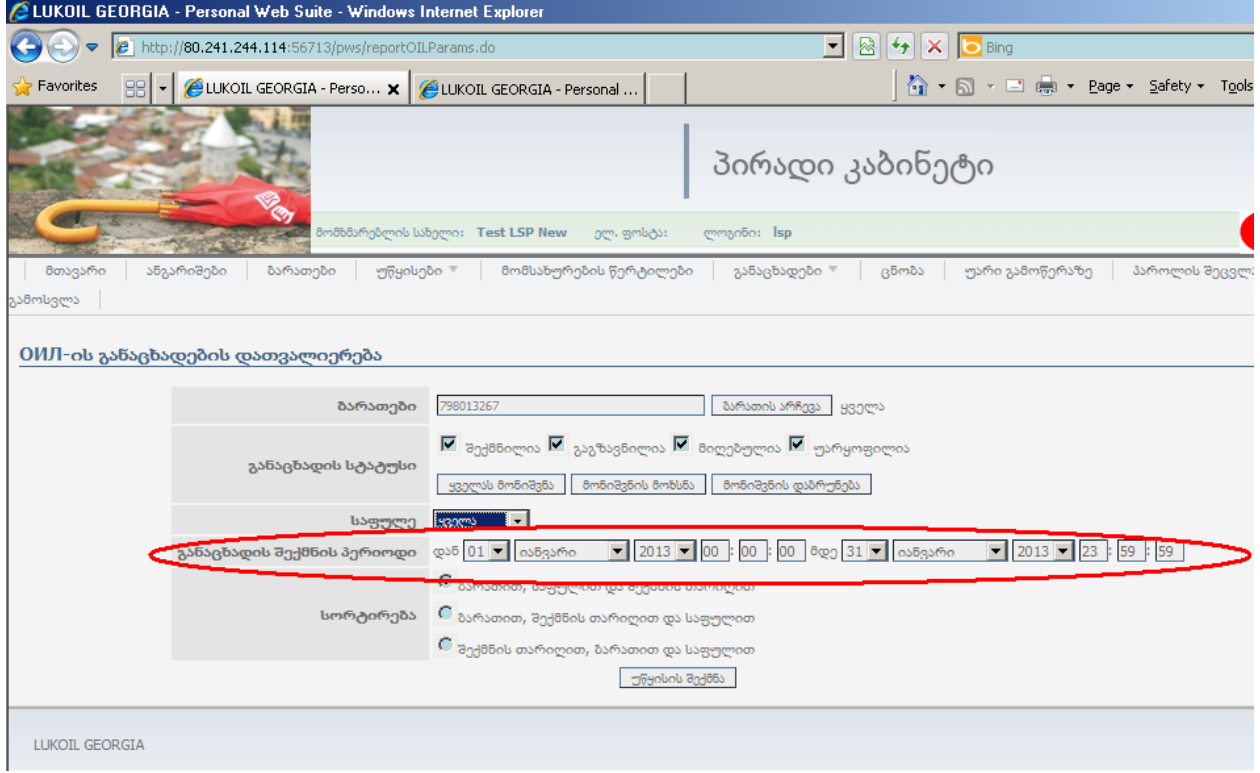

5. ინფორმაციის სორტირება შეგიძლიათ მოახდინოთ ბარათის ნომრის, საწვავის სახეობისა და თარიღის მიხედვით

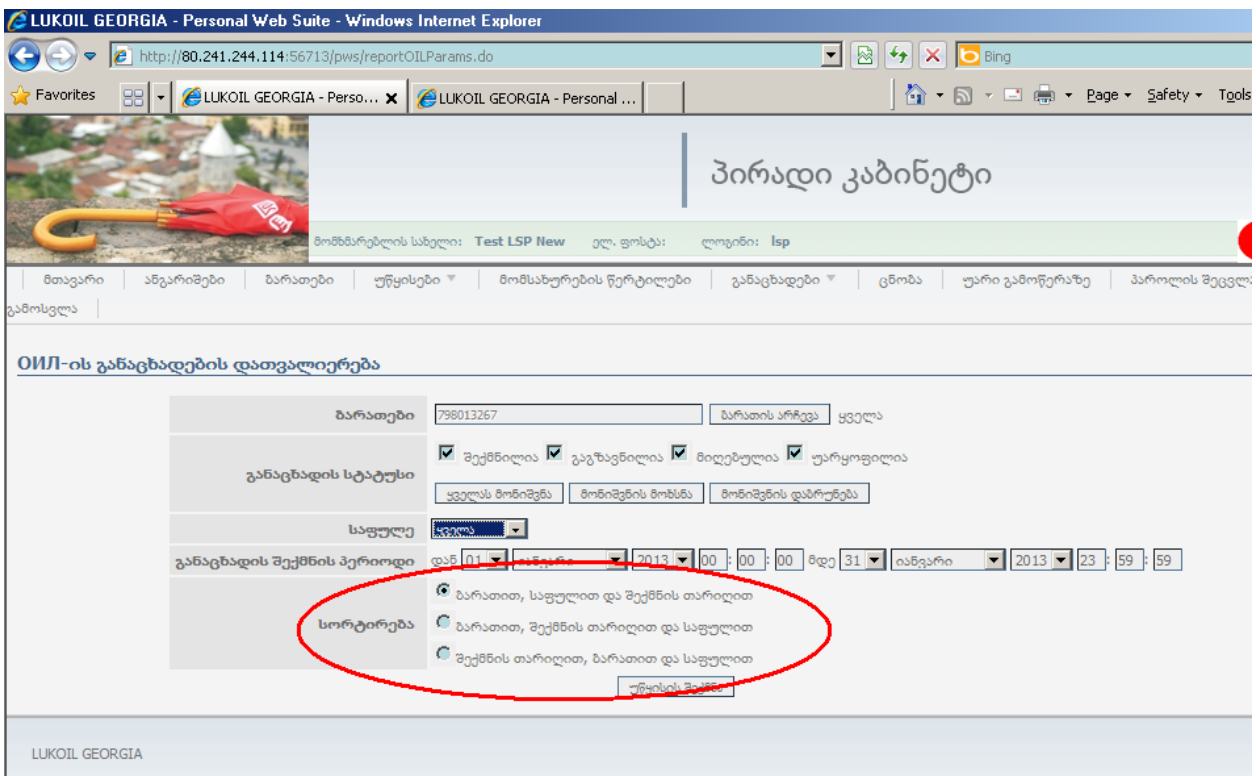

# $6.$  დააჭირეთ "უწყისის შექმნას":

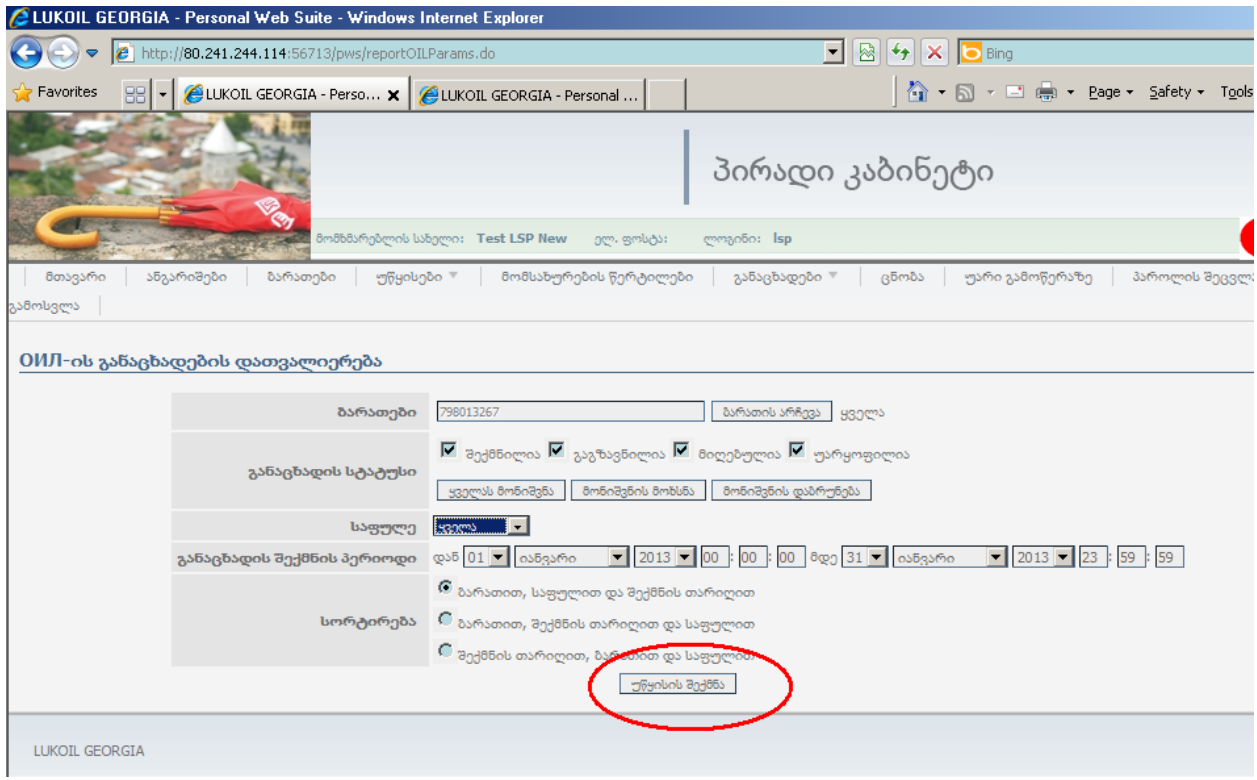

#### ცხრილის გარჩევა:

- ბარათი: ბარათის სერიული ნომერი
- მფლობელი: მანქანის სახელმწიფო ნომერი
- $\bullet$  *საფულე:* საწვავის სახეობა
- რაოდენობა: გაგზავნილი ლიმიტის ოდენობა
- *თარიღი:* ლიმიტის შეცვლის თარიღი
- *დაწყების თარიღი:* ლიმიტის მოქმედების პერიოდის საწყისი დღე
- *დასრულების თარიღი:* ლიმიტის მოქმედების პერიოდის ბოლო დღე
- *პასუხის თარიღი:* საოპერაციო ცენტრში ინფორმაციის ასახვის დრო
- მდგომარეობა: გაგზავნილი ლიმიტის სტატუსი
- *უარის მიზეზი:* საოპერაციო ცენტრის მიერ ლიმიტის ცვლილების განაცხადის უარყოფის მიზეზი
- ცხრილის დანარჩენი პუნქტები საყურადღებო არ არის.

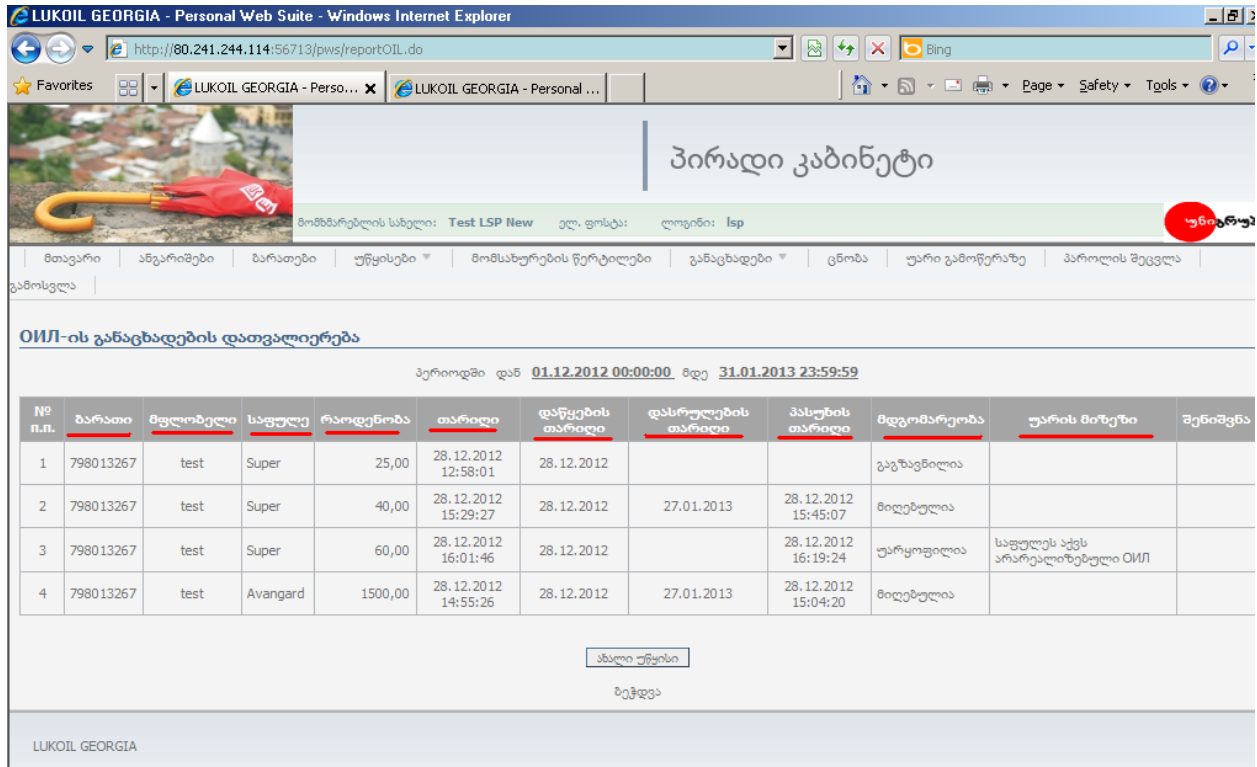

### <span id="page-11-0"></span>ბარათების დაბლოკვა**:**

1. ჰორიზონტალურ მენიუში აირჩიეთ: "განაცხადები" და "განაცხადებში" აირჩიეთ "ბარათის ბლოკირების განაცხადის შექმნა"ან მთავარი გვერდიდან აირჩიეთ: "ბარათის ბლოკირების განაცხადის შექმნა"

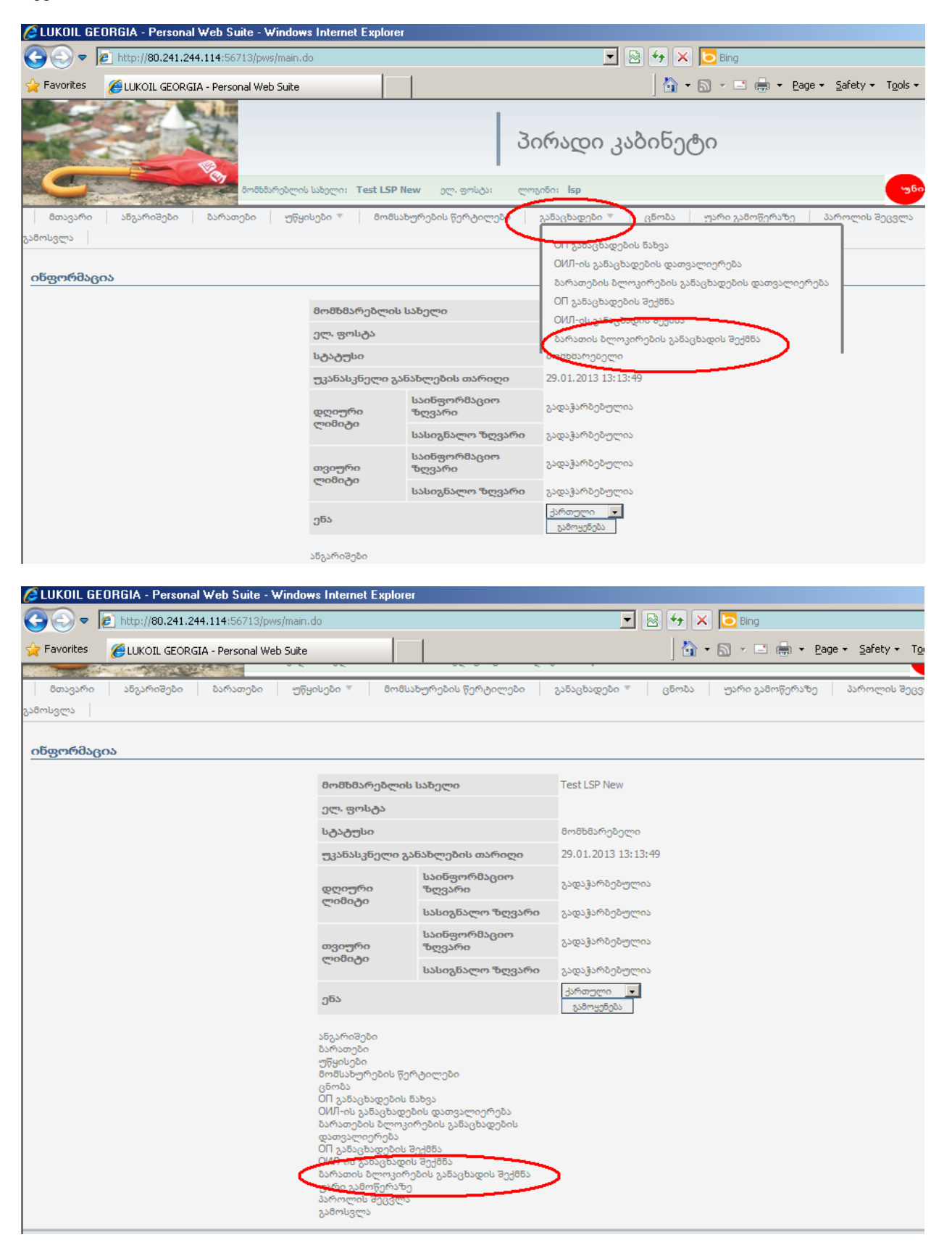

2. ან ჰორიზონტალურ მენიუში აირჩიეთ "ბარათები" და ბარათის სერიული ნომრის ქვეშ აირჩიეთ ქმედება: "ბარათის ბლოკირება":

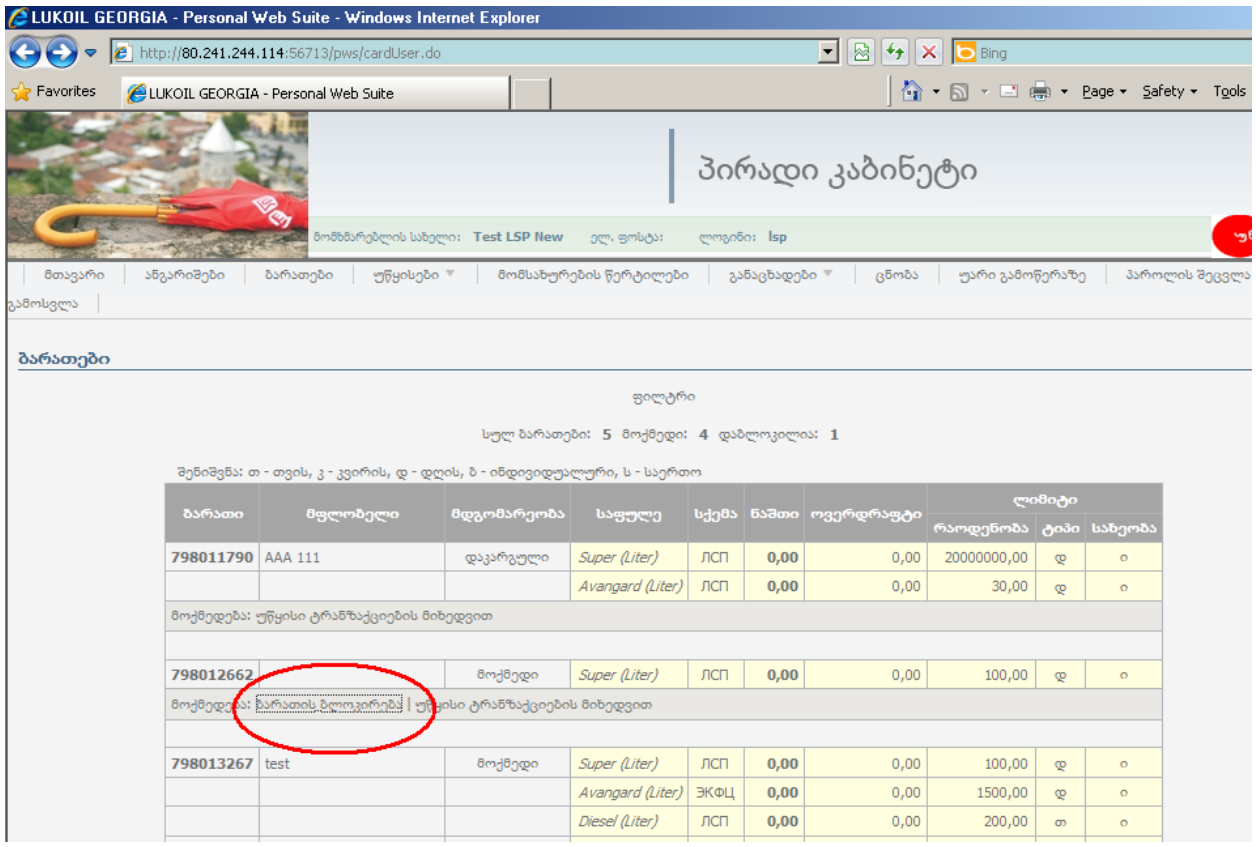

3. სურვილის შემთხვევაში "კომენტარის" ველში ჩაწერეთ შენიშვნა და დააჭირეთ: "განაცხადის შექმნა":

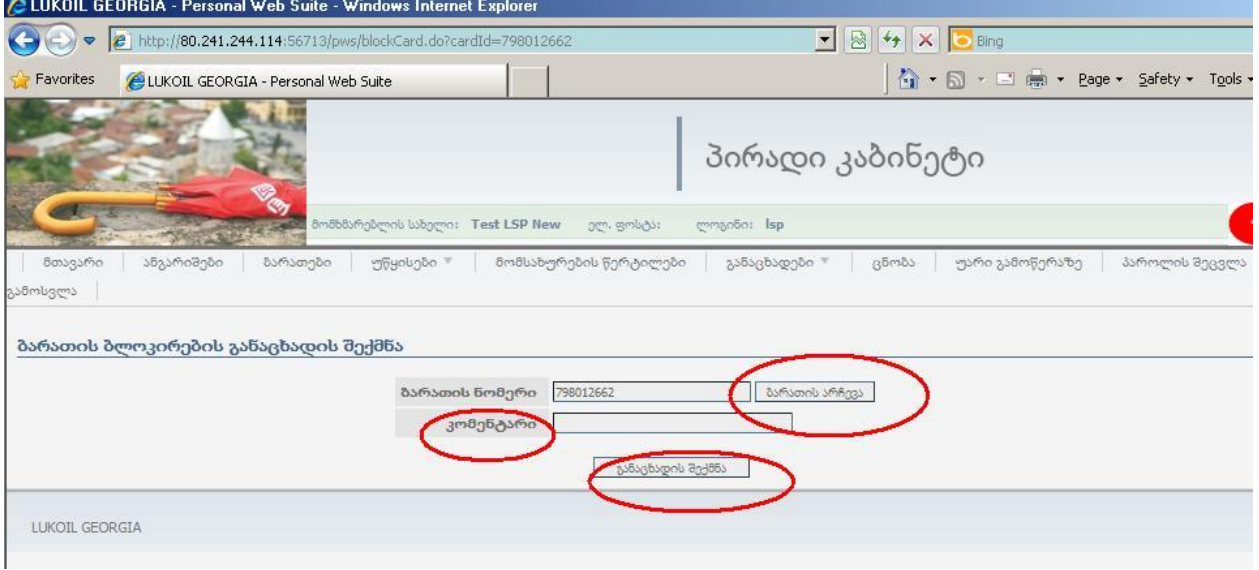

4. როდესაც დაიწერება "ბარათის მდგომარეობის შეცვლის დავალება შექმნილია და გაგზავნილია", ეს ნიშნავს, რომ ბარათი დაიბლოკება ხელშეკრულებაში აღნიშნული დროის განმავლობაში.

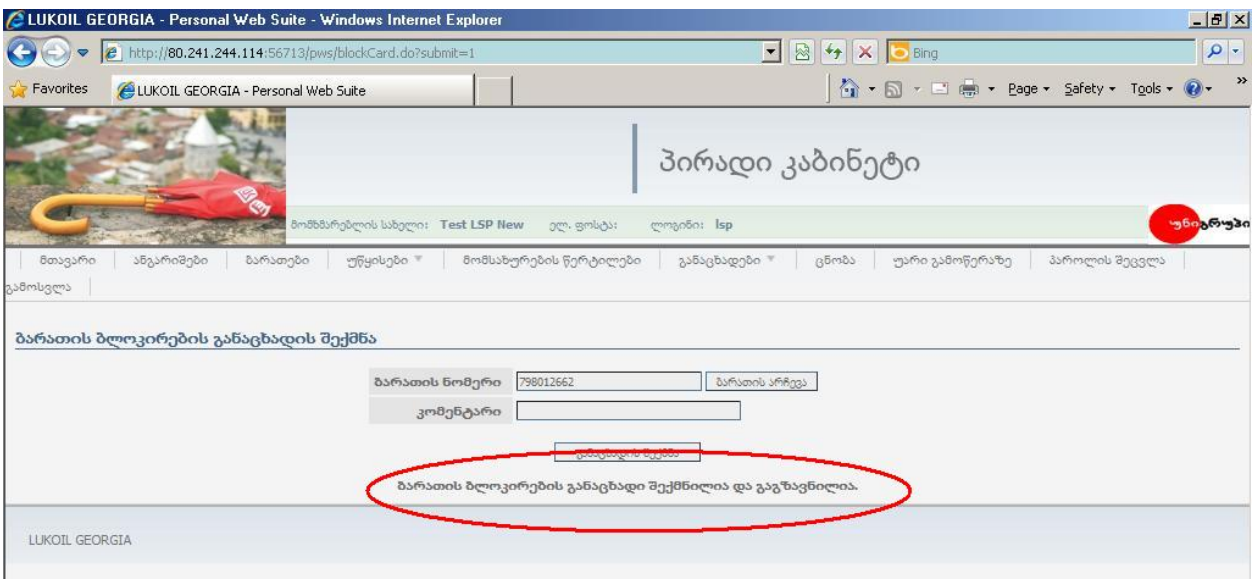

### <span id="page-14-0"></span>ბარათის ბლოკირების განაცხადების შემოწმება**:**

ბარათის ბლოკირების განაცხადის გაკეთების შემდეგ სასურველია გადაამოწმოთ ბლოკირებული ბარათების ნომრები, რისთვისაც: ჰორიზონტალურ მენიუში აირჩიეთ: "განაცხადები" და "განაცხადებში" აირჩიეთ "ბარათის ბლოკირების განაცხადების დათვალიერება"ან მთავარი გვერდიდან აირჩიეთ: "ბარათის ბლოკირების განაცხადების დათვალიერება":

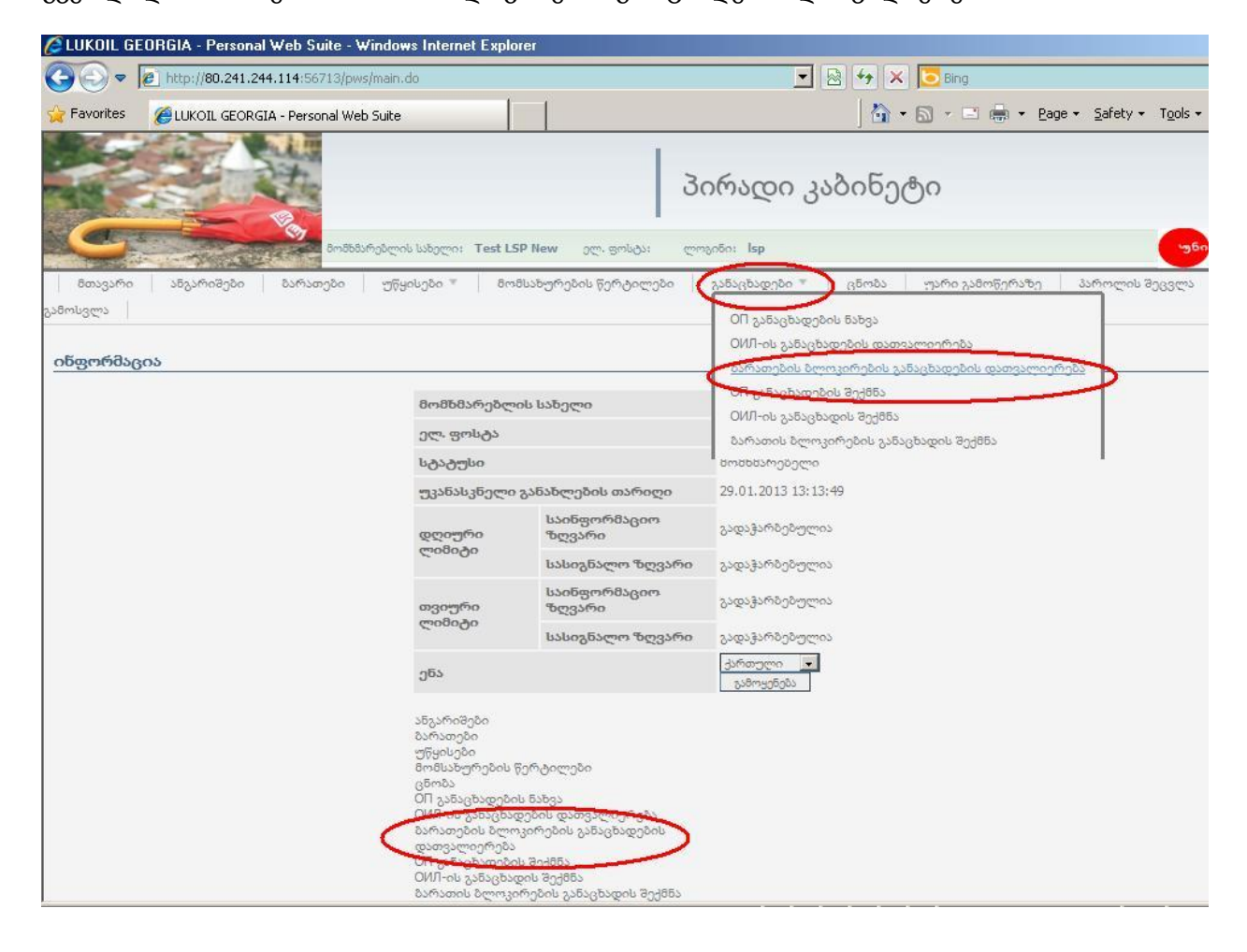

# <span id="page-15-0"></span>ზოგადი ინფორმაცია ბარათზე**:**

ჰორიზონტალური მენიუ: "ბარათები": ეს პუნქტი გაძლევთ შემდეგ ინფორმაციას:

თქვენი ბარათის სერიული ნომერი

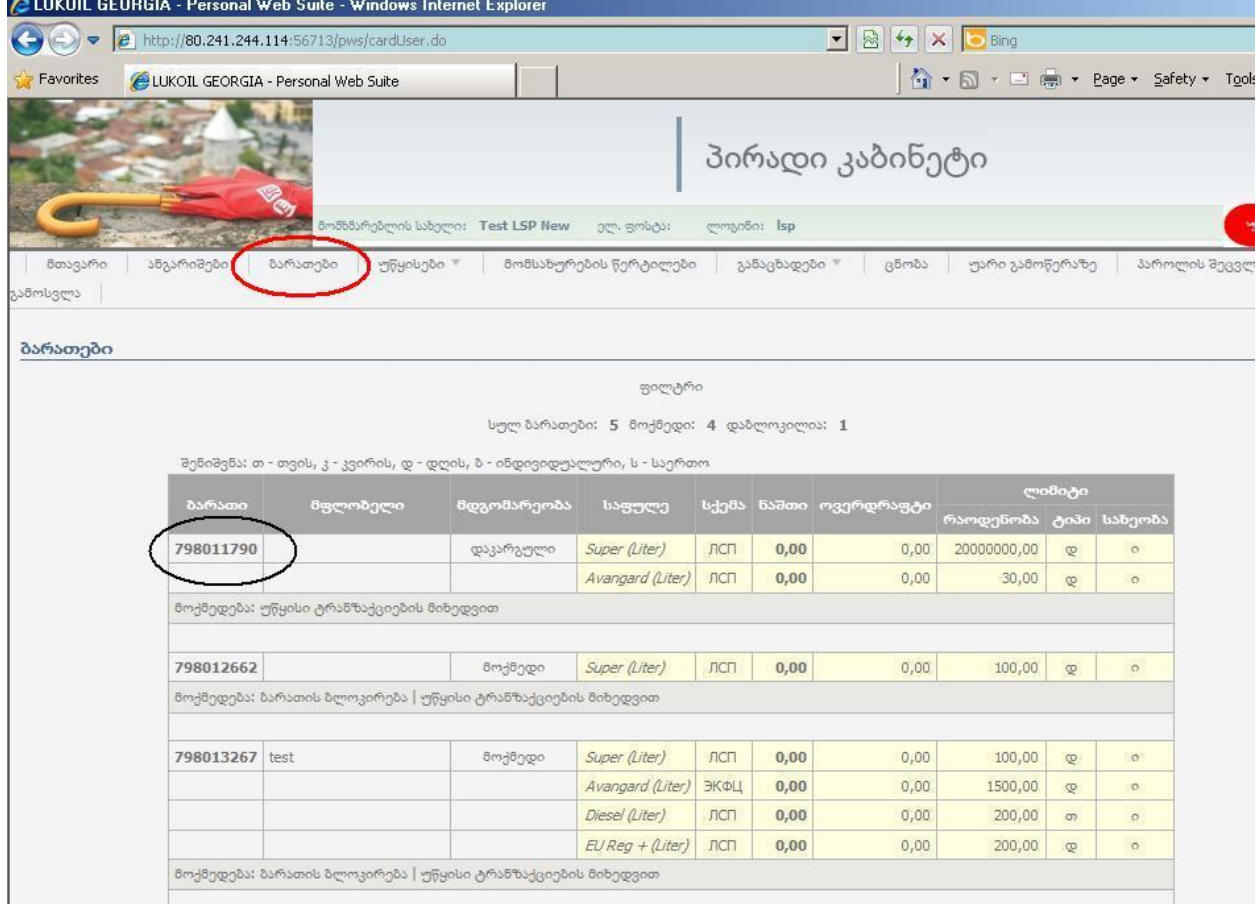

# $\bullet$  ბარათის მფლობელი (მანქანის სახელმწიფო ნომერი)

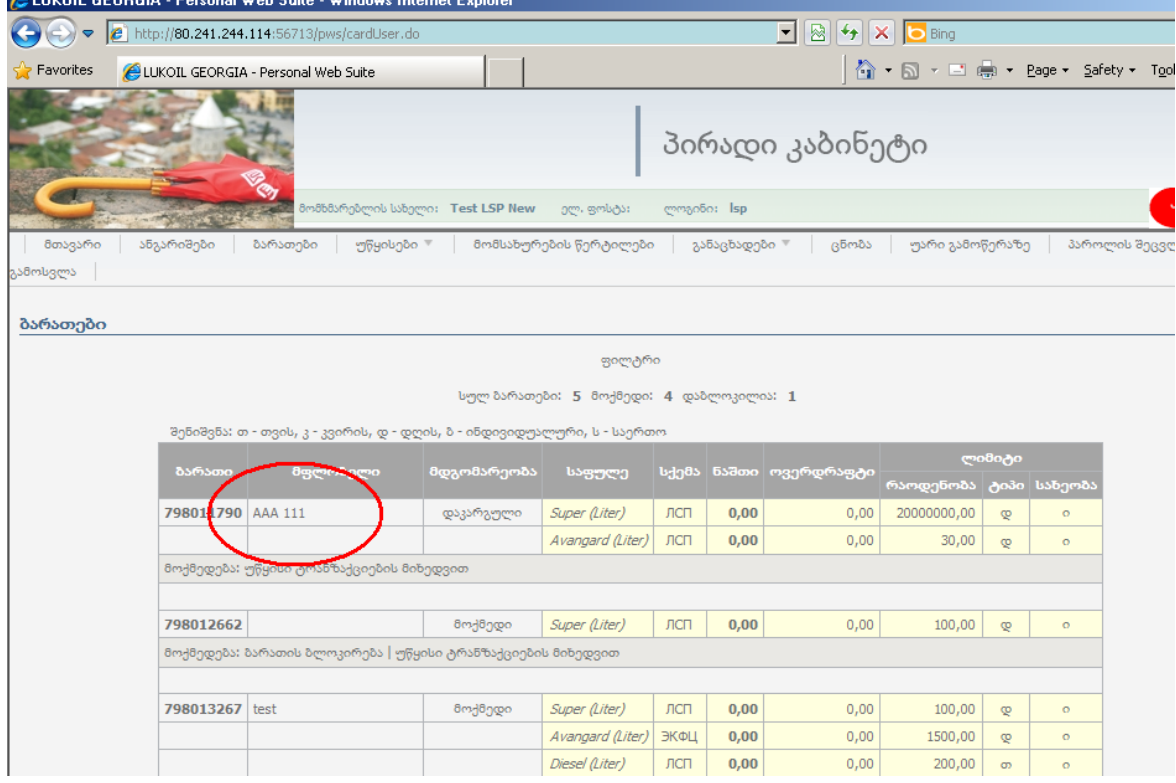

 $\bullet$  ბარათზე არსებული საწვავის სახეობა (საფულე):

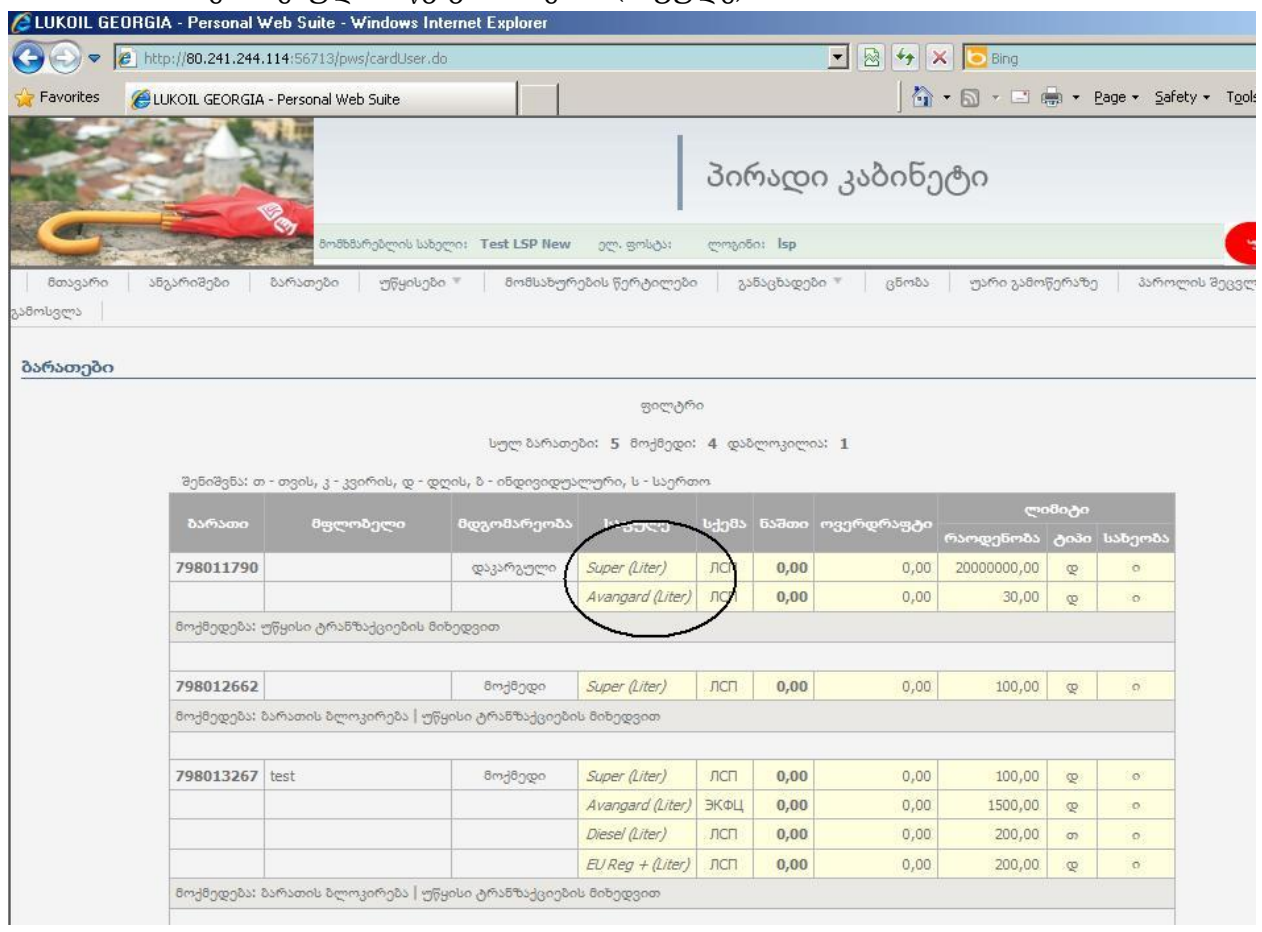

#### ბარათის მდგომარეობა

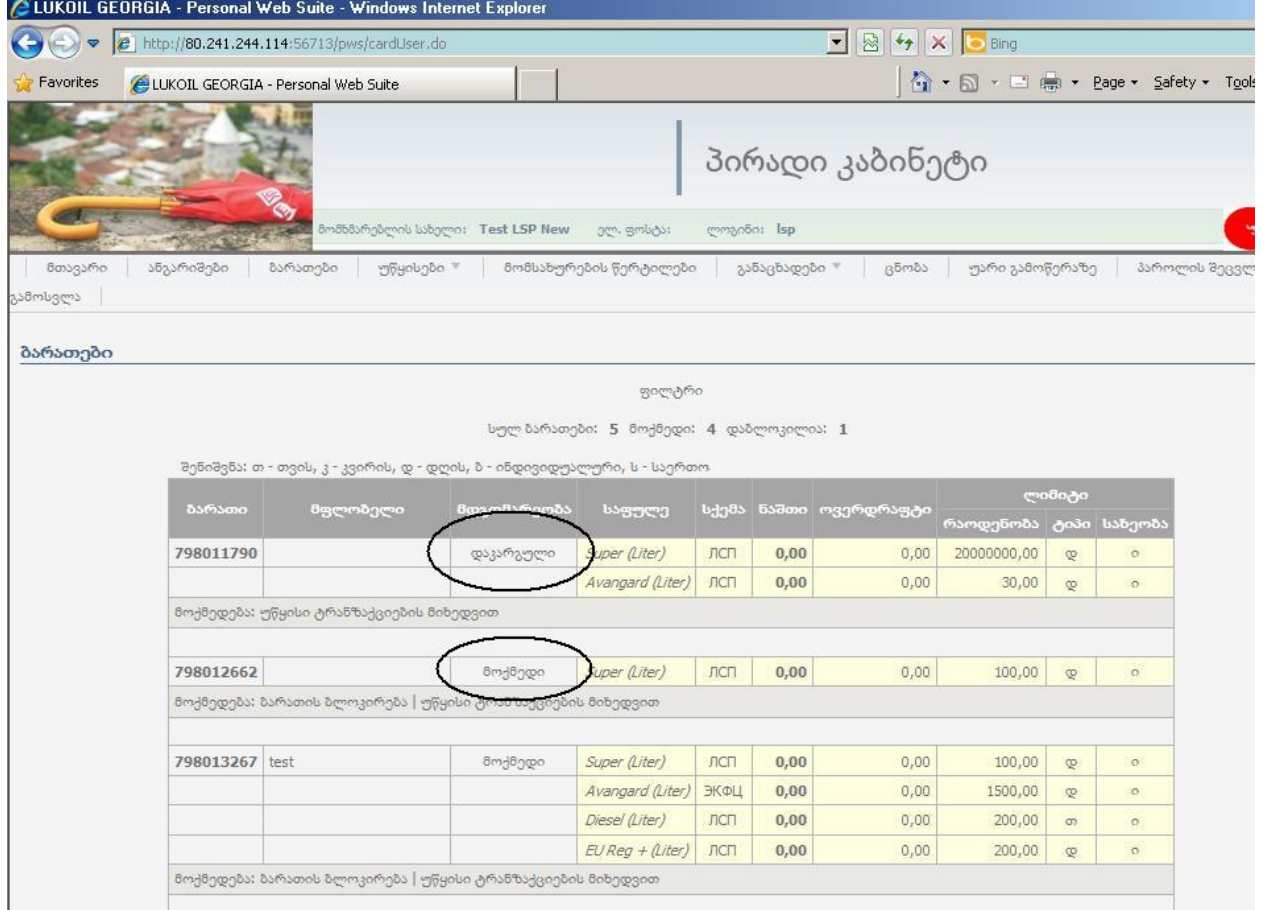

დღიური და თვიური ლიმიტების რაოდენობა და სახეობა.

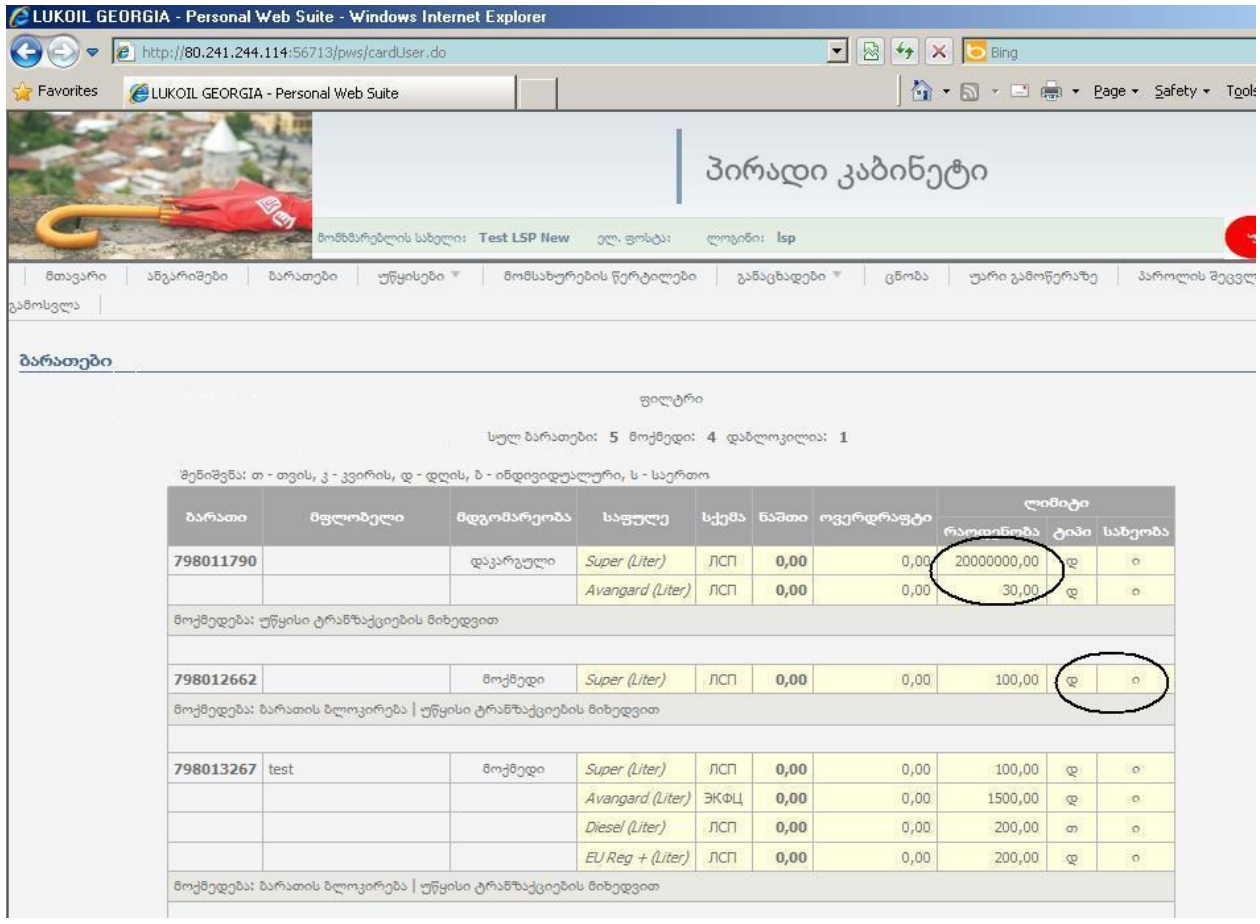

დანარჩენ პუნქტებს შეგიძლიათ ყურადღება არ მიაქციოთ.

# <span id="page-17-0"></span>ბარათზე გახარჯული საწვავის დაანგარიშება**:**

1. შედით ჰორიზონტალური მენიუს კომპონენტში "უწყისები" და აირჩიეთ "ტრანზაქციები":

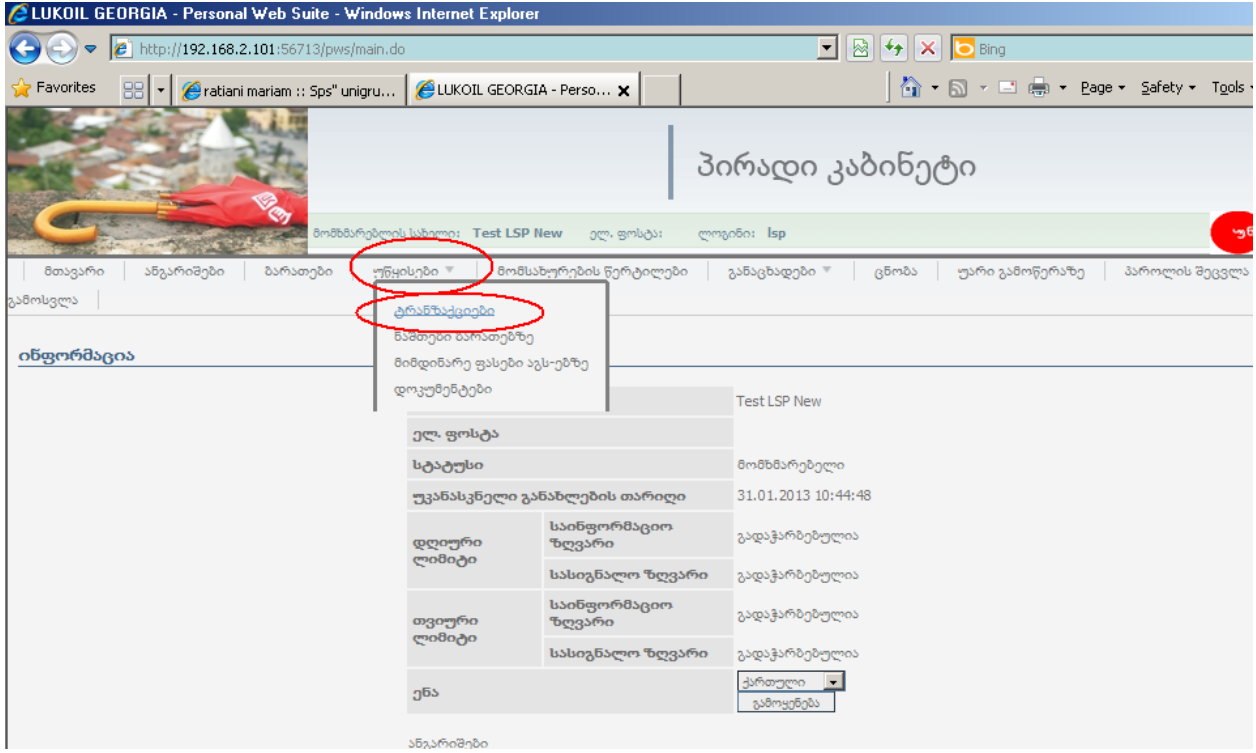

2. გააკეთეთ "მონიშვნის მოხსნა" და მონიშნეთ: "დაბრუნება ანგარიშზე" და "მომსახურება":

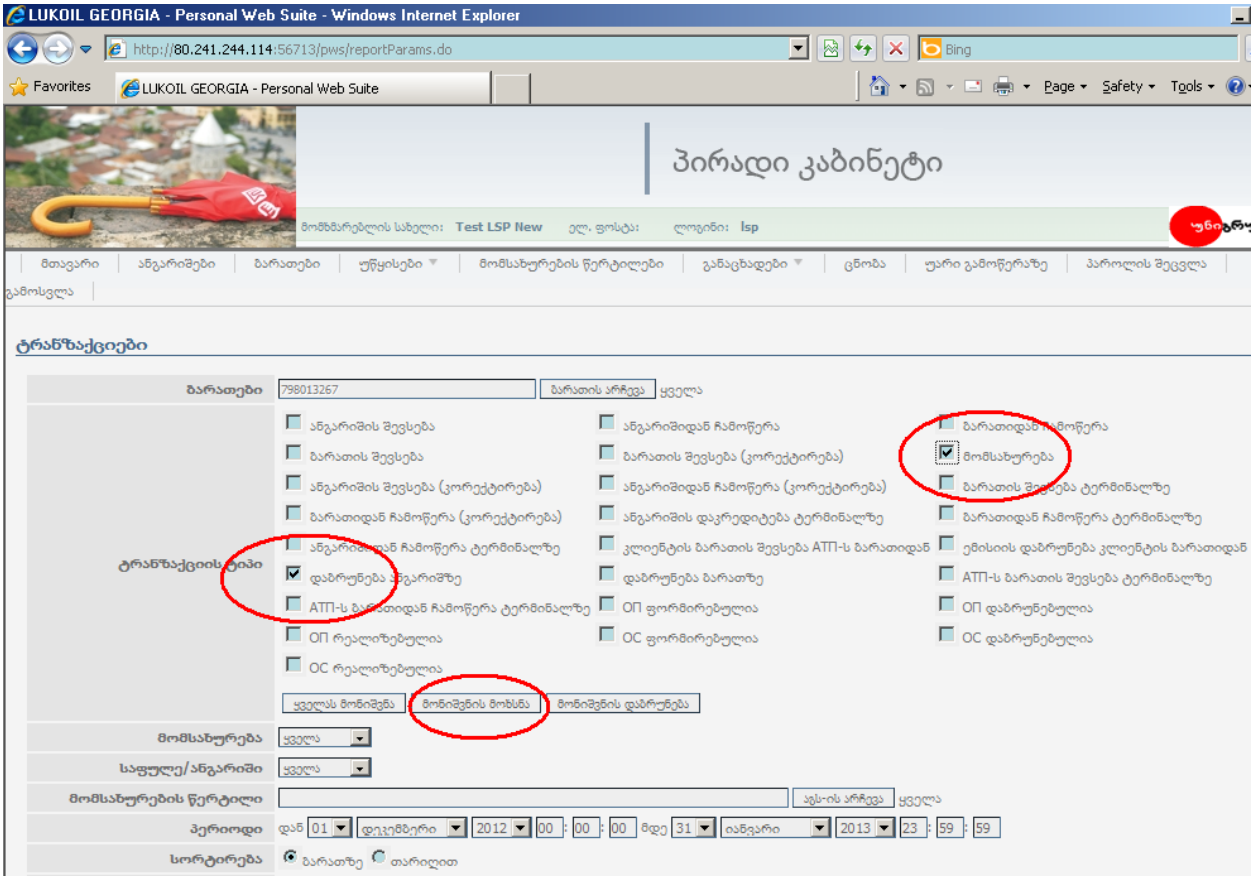

3. ველებში: "მომსახურება", "საფულე/ანგარიში", "მომსახურების წერტილი", უნდა იყოს არჩეული "ყველა", თუმცა სურვილისამებრ ამ პუნქტებით შეგიძლია მონაცემები გაფილტროთ.

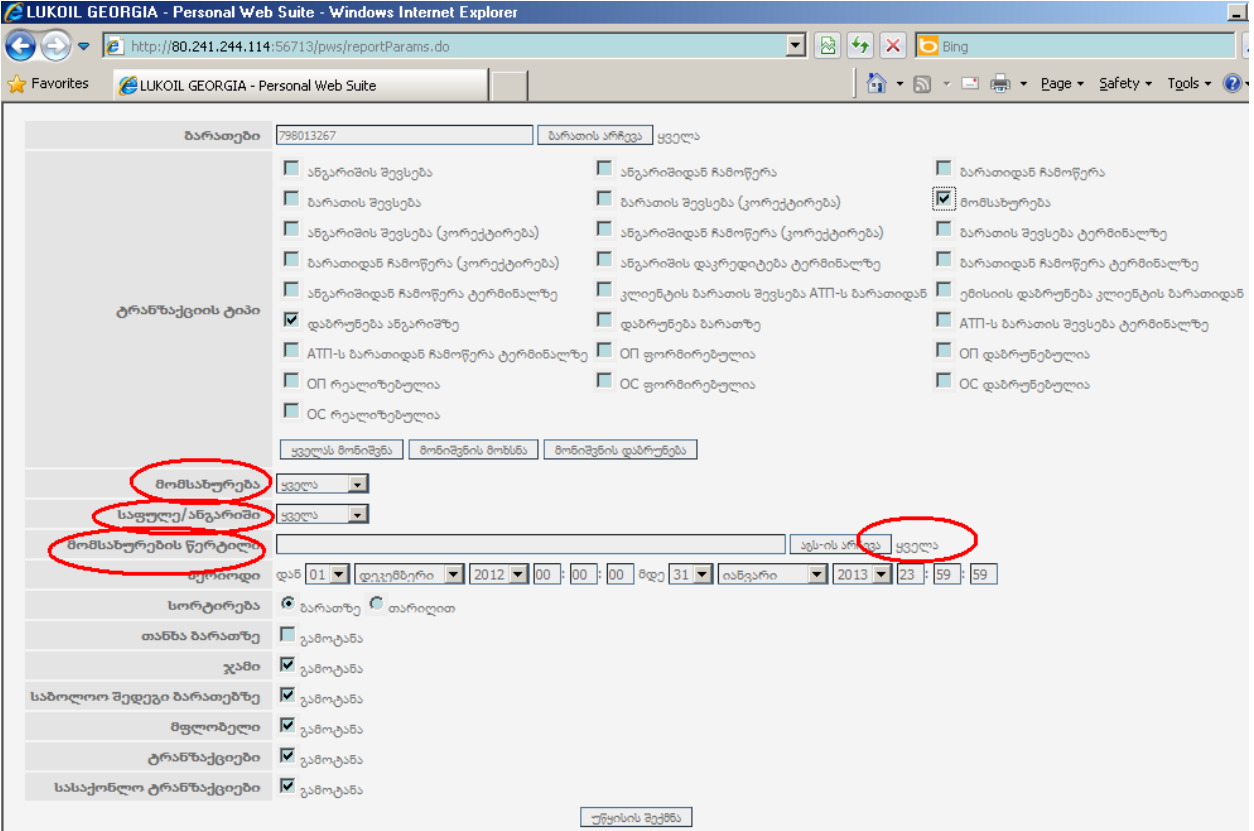

4. ველში: "პერიოდი" ავტომატურად მითითებულია მიმდინარე თვე, სურვილისამებრ შეგიძლიათ შეცვალოთ. მიაქციეთ ყურადღება, რომ სწორად იყოს მონიშნული პერიოდი (თვის ბოლო რიცხვი).

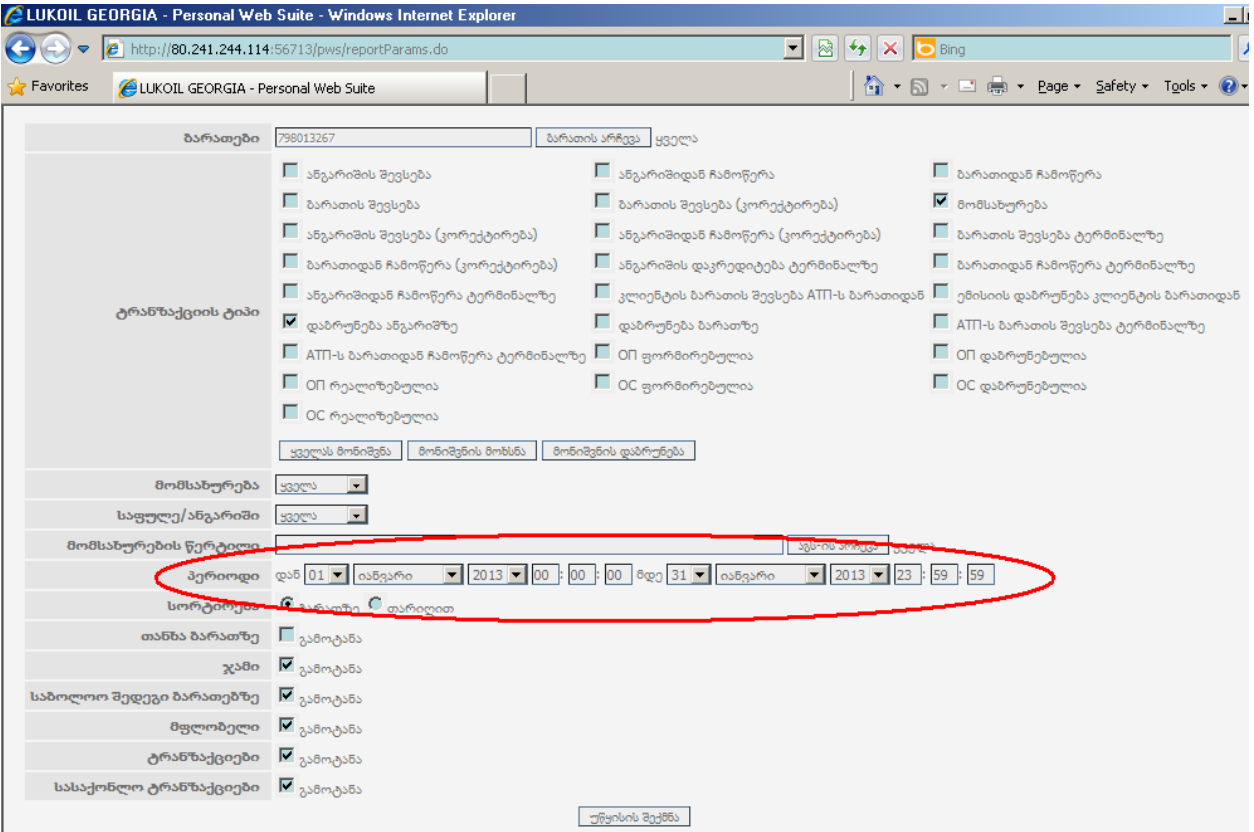

5. ველი: "სორტირება" შეგიძლიათ მოახდინოთ თარიღის ან ბარათის მიხედვით.

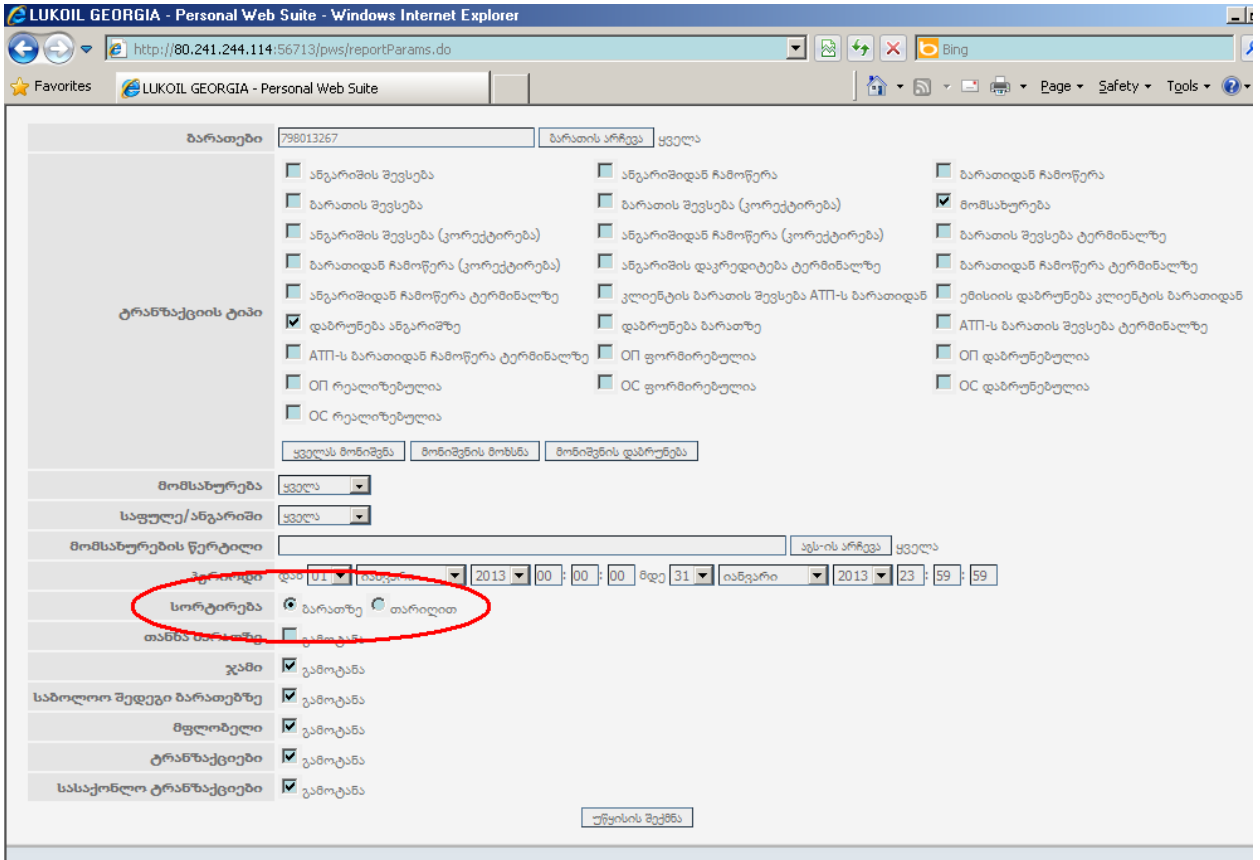

6. ველები: "თანხა ბარათზე" და "სასაქონლო ტრანზაქციები" არ უნდა იყოს მონიშნული.

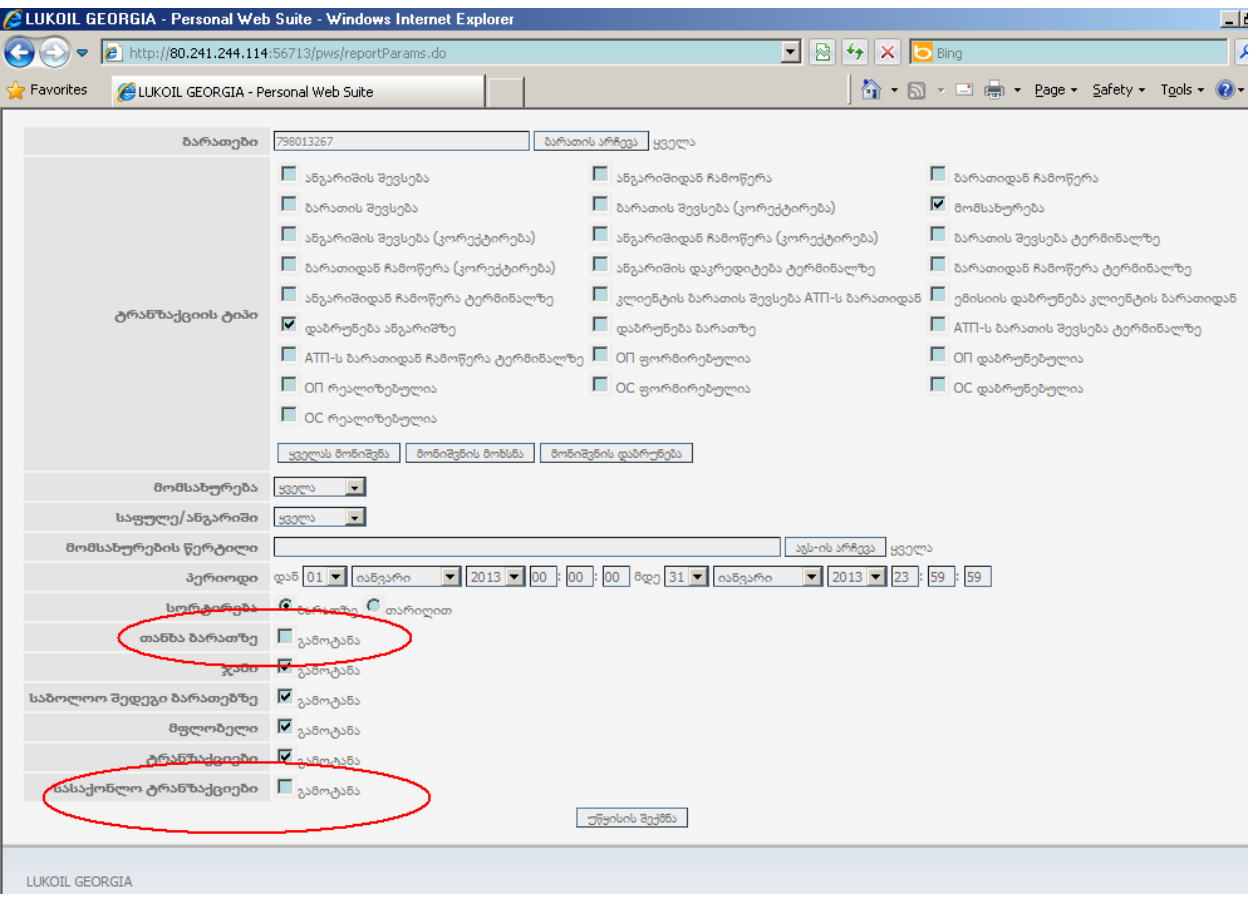

7. ველები: "ჯამი", "საბოლოო შედეგი ბარათებზე", "მფლობელი" და "ტრანზაქციები" უნდა იყოს მონიშნული.

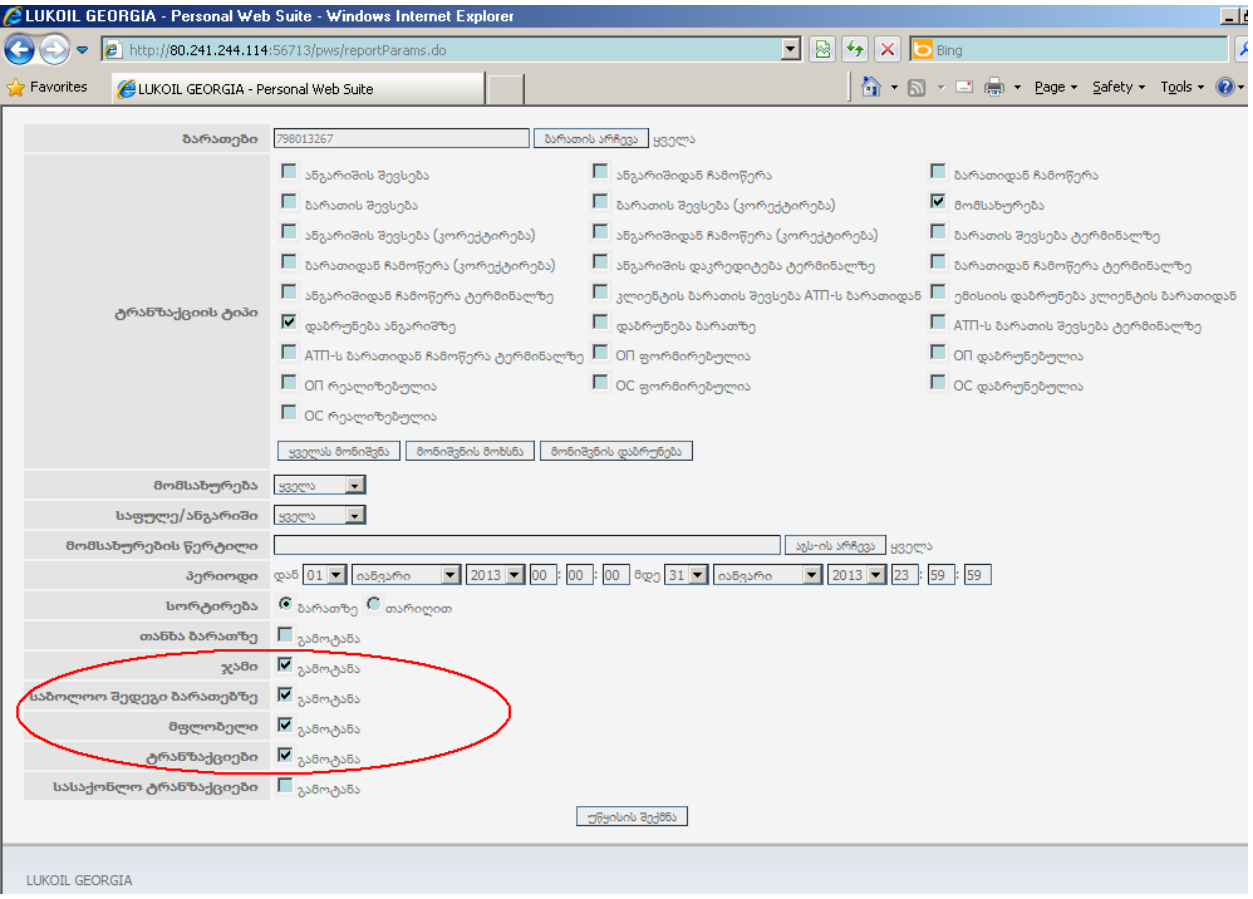

8. თუ გსურთ კონკრეტული ბარათის ინფორმაციის ცალკე ნახვა, ველში: "ბარათები" ამოირჩიეთ შესაბამისი ბარათი, რისთვისაც დააჭირეთ "ბარათის არჩევას":

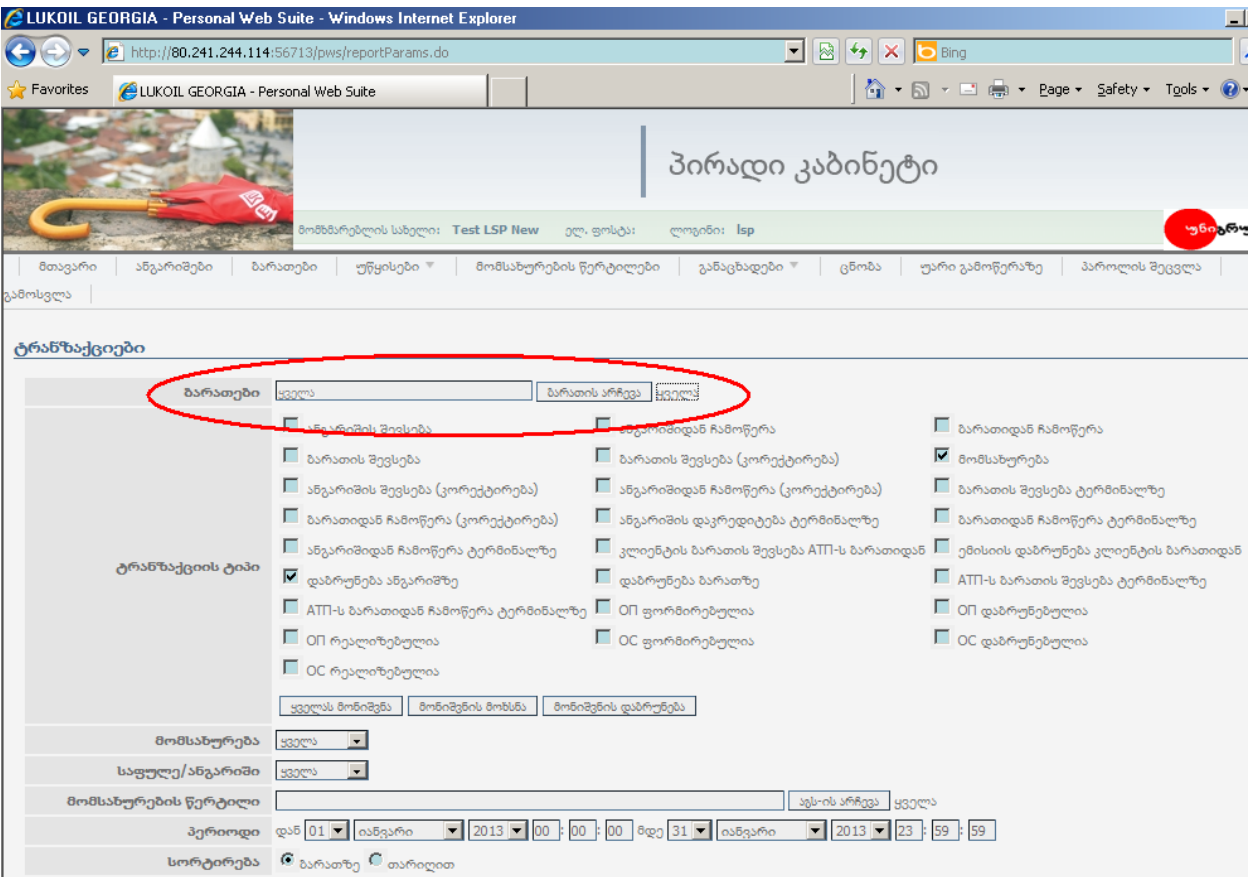

დააჭირეთ სასურველი ბარათის ნომერს და გადაიტანეთ "არჩეულ ბარათებში":

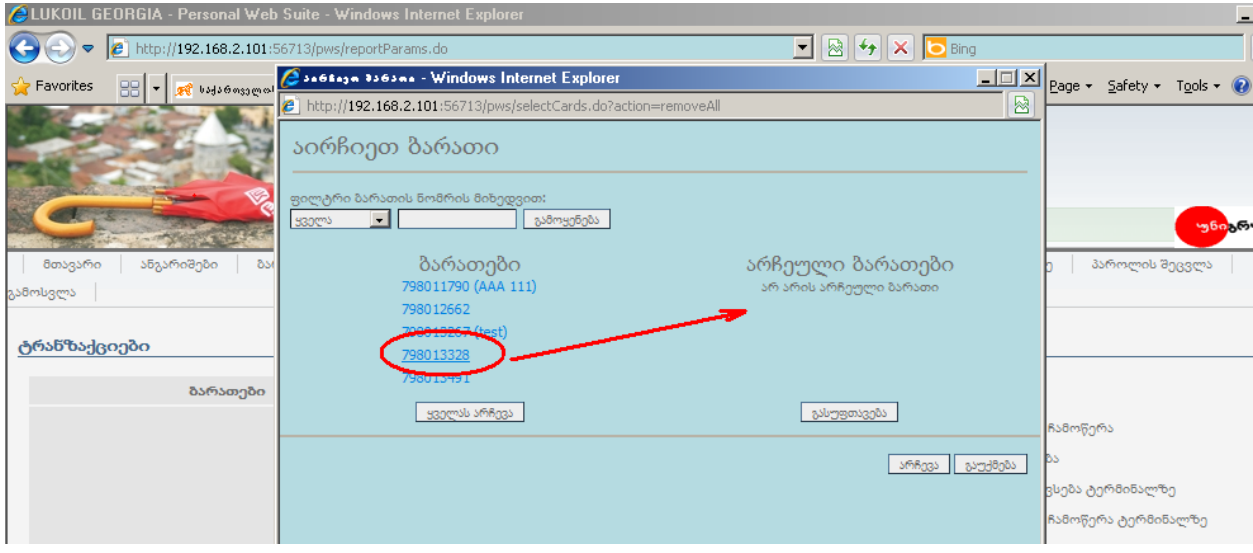

და დააჭირეთ "არჩევას":

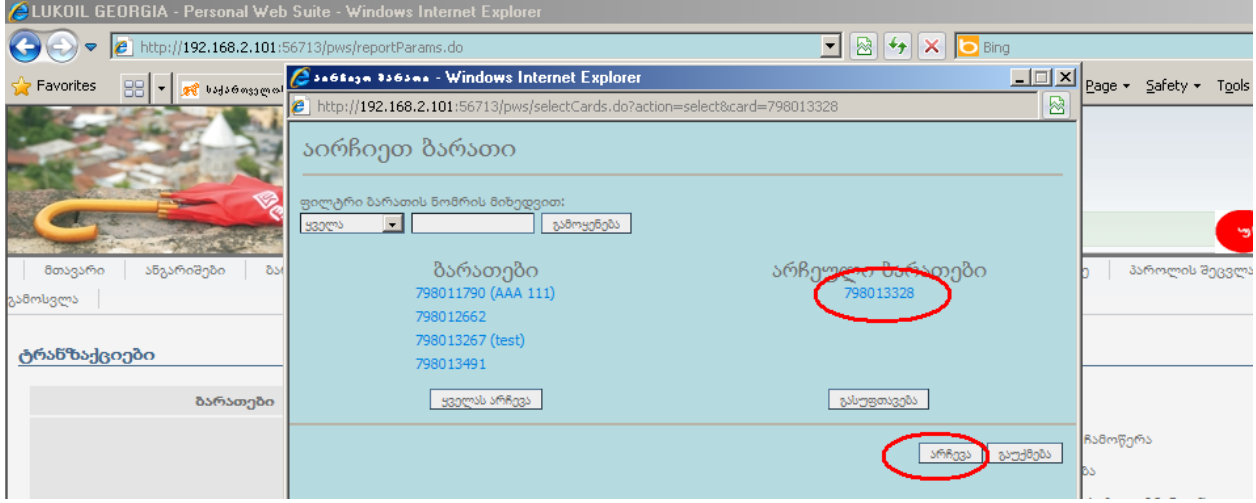

9. აღნიშნული მონიშვნების გაკეთების შემდეგ დააჭირეთ "უწყისის შექმნას".

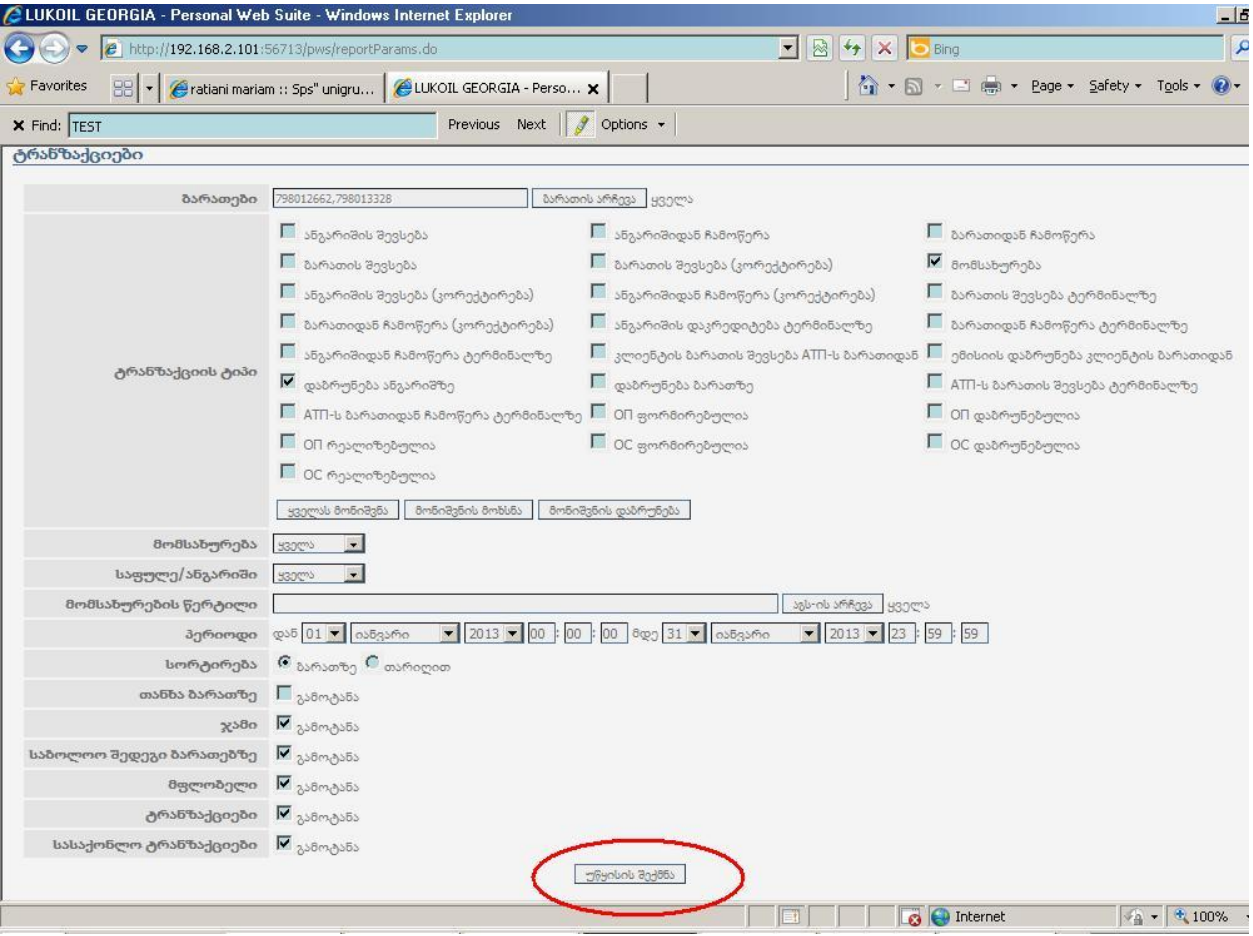

10. საჭიროების შემთხვევაში მიღებული მონაცემები შეგიძლიათ გადაიტანოთ ექსელის ფორმატში, რისთვისაც დააჭირეთ "ექსპორტი ექსელში" ან დაბეჭდოთ, რისთვისაც დააჭირეთ "ბეჭდვა"-ს:

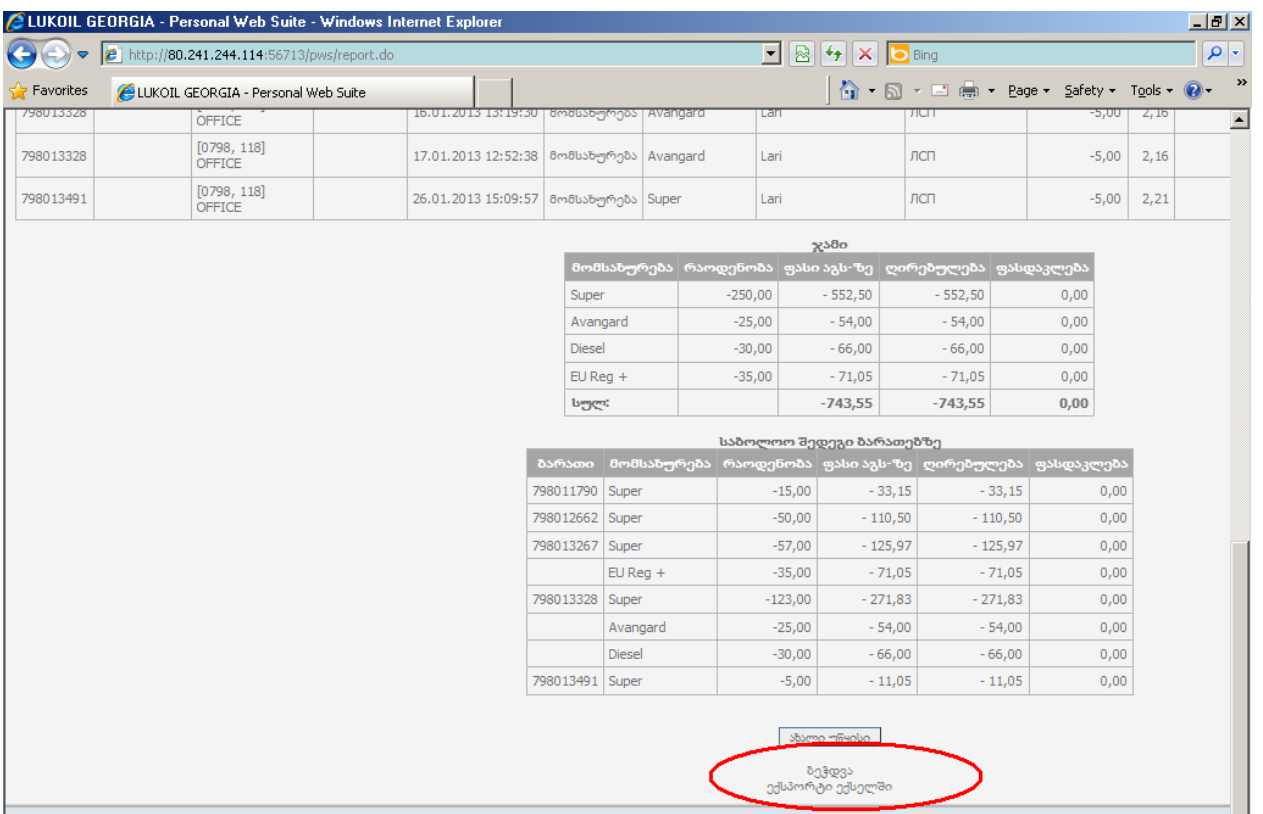

მიღებული ცხრილი არის ტრანზაქციები მონიშნული პერიოდის განმავლობაში.

# <span id="page-24-0"></span>**"**ტრანზაქციების**"** ცხრილის გარჩევა**.**

კომპონენტები:

- ბარათი: ბარათის სერიული ნომერი
- მფლობელი: მანქანის სახელმწიფო ნომერი
- მომსახურების წერტილი: ავტოგასამართი სადგური
- თარიღი: კონკრეტული ტრანზაქციის დრო
- ოპერაცია: ტრანზაქციის ტიპი. შეგხვდებათ მხოლოდ შემდეგი ტრანზაქციები: "მომსახურება" ჩასხმა, "დაბრუნება ანგარიშზე" - შეცდომით ჩამოჭრილი ლიტრაჟის დაბრუნება ბარათზე.
- მომსახურება: საწვავის სახეობა
- რაოდენობა: ბარათიდან ჩამოჭრილი ან დაბრუნებული ლიტრაჟის ოდენობა (ჩასხმული საწვავი არის "-" ნიშნით, დაბრუნებული საწვავი არის "+" ნიშნით).
- ცხრილის დანარჩენი პუნქტები საყურადღებო არ არის.

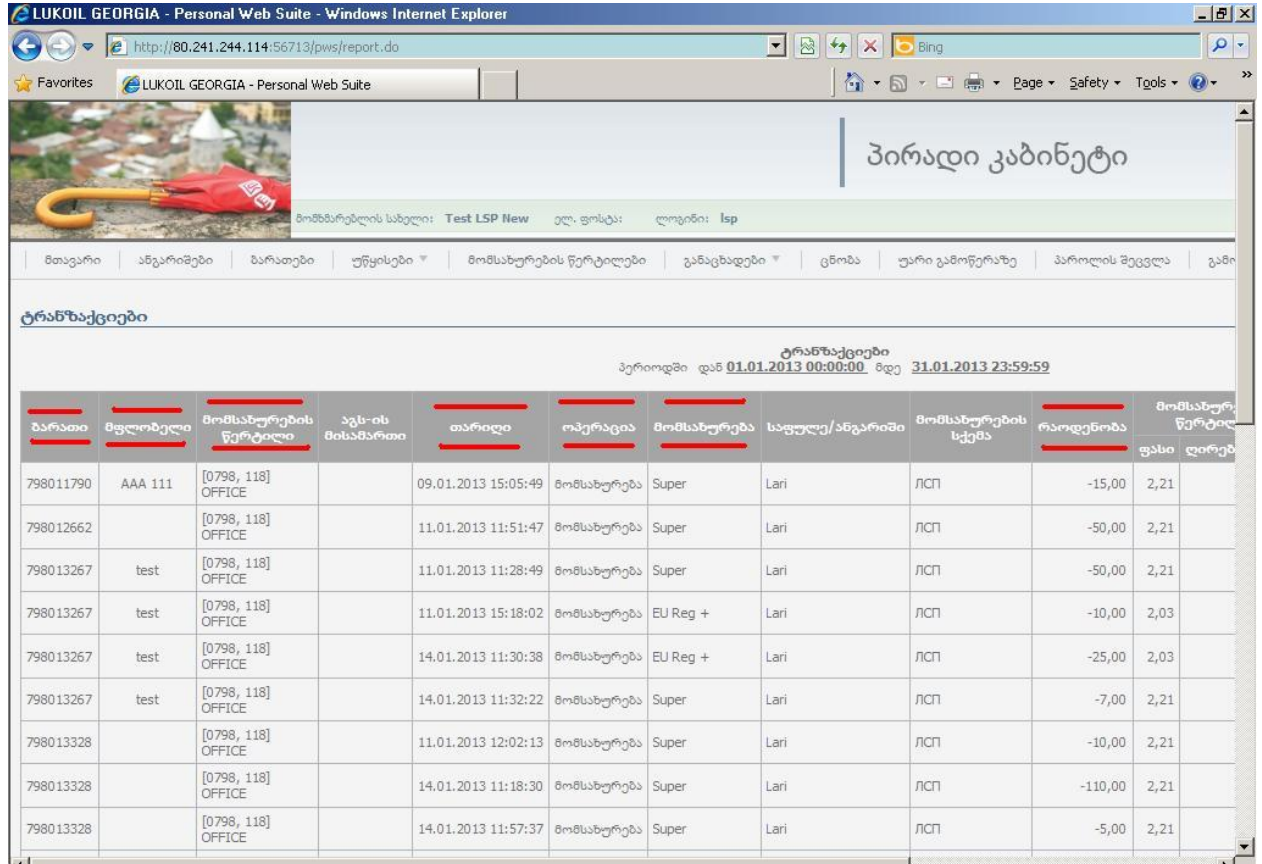

#### "ჯამის" ცხრილის გარჩევა:

- მომსახურება: საწვავის სახეობა
- რაოდენობა: კომპანიის მიერ აღნიშნული პერიოდის განმავლობაში ჩასხმული საწვავის ჯამური ოდენობა.

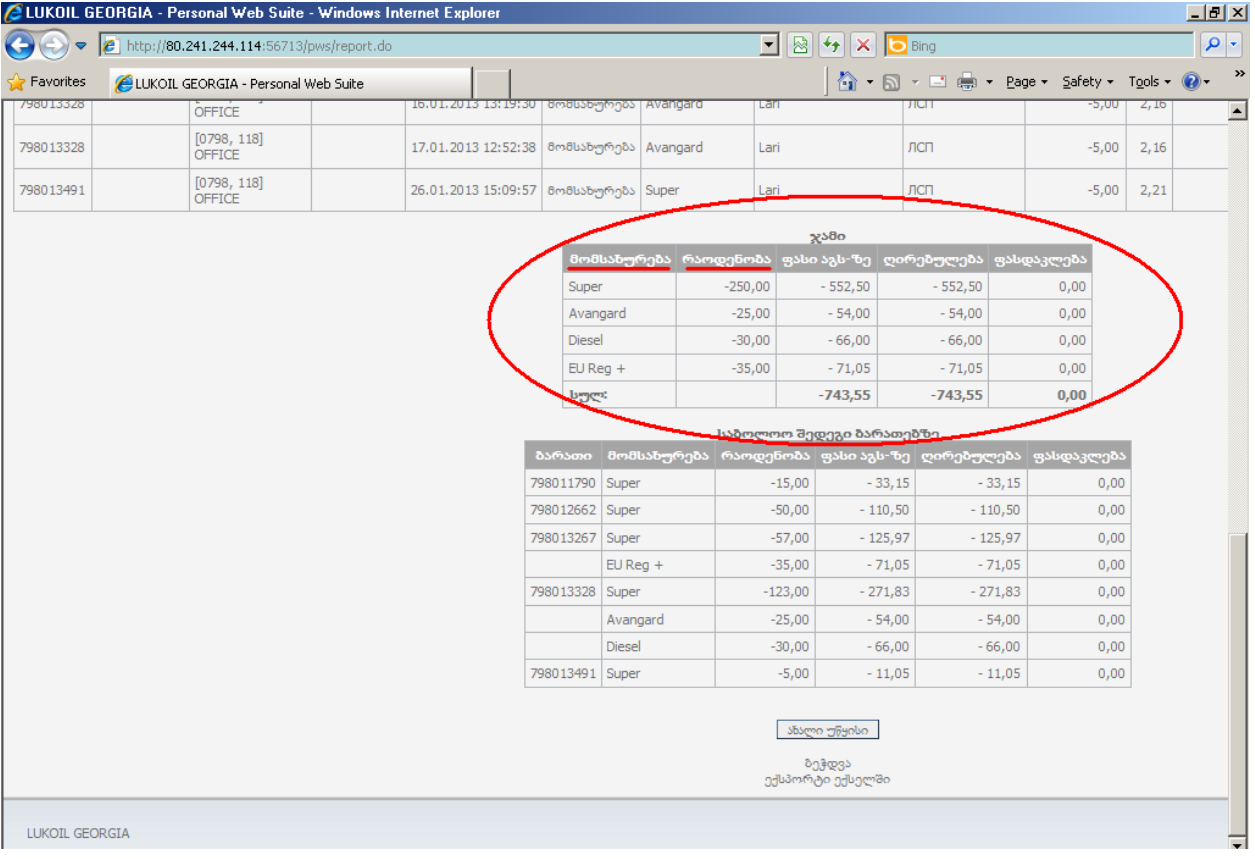

ცხრილის დანარჩენი პუნქტები საყურადღებო არ არის.

#### "საბოლოო შედეგი ბარათებზე" ცხრილის გარჩევა:

- ბარათი: ბარათის სერიული ნომერი
- მომსახურება: საწვავის სახეობა
- რაოდენობა: კონკრეტული ბარათის მიერ აღნიშნული პერიოდის განმავლობაში ჩასხმული კონკრეტილი საწვავის ჯამური ოდენობა.
- ცხრილის დანარჩენი პუნქტები საყურადღებო არ არის.

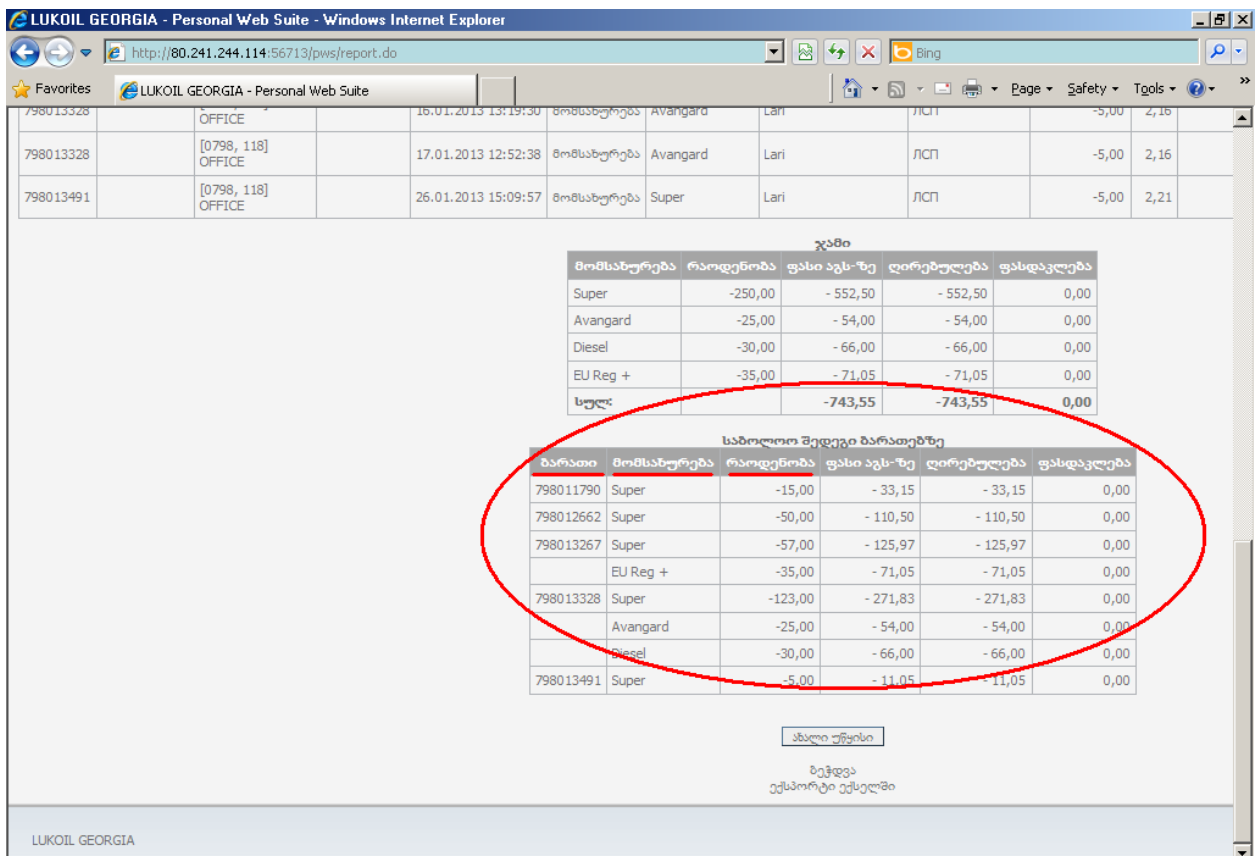

# <span id="page-27-0"></span>ინტერნეტ ანგარიშის ენის შეცვლა

ინტერნეტ ანგარიში შეგიძლიათ გქონდეთ სასურველ ენაზე, ამისთვის მთავარი გვერდიდან ჩამოშალეთ მენიუ: "ენა", მიუთითეთ სასურველი ენა სიიდან, დააჭირეთ "გამოყენებას" და შემდეგი შესვლისას ინტერნეტ ანგარიში თქვენ მიერ არჩეულ ენაზე დაგხვდებათ.

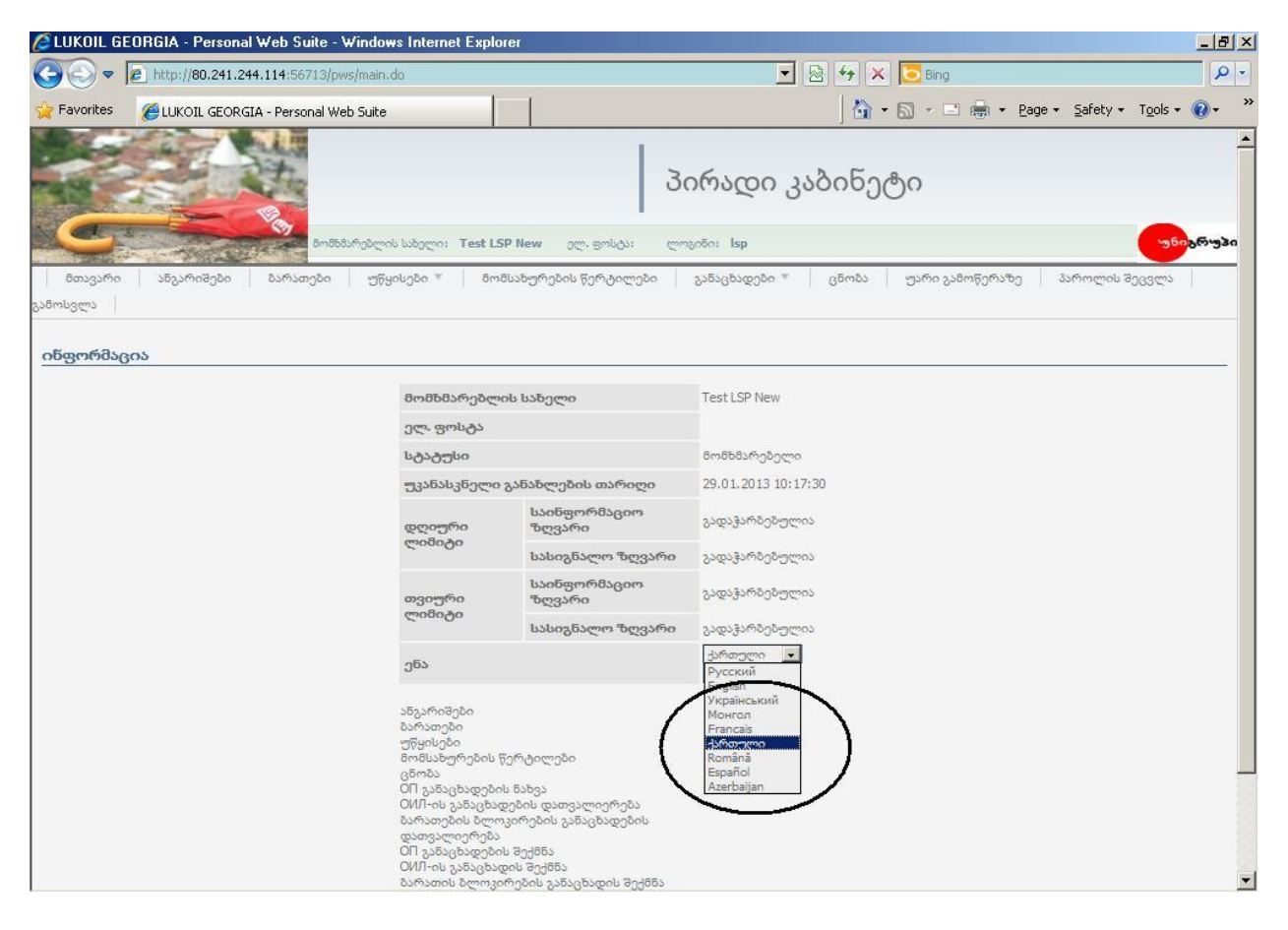

# <span id="page-28-0"></span>ინტერნეტ ანგარიშის პაროლის შეცვლა

პაროლის შესაცვლელად ჰორიზონტალურ მენიუში მონახეთ: "პაროლის შეცვლა", შეიყვანეთ შესაბამის გრაფებში ძველი და ახალი პაროლები (ახალი პაროლი უნდა აღემატებოდეს 5 სიმბოლოს და შედგებოდეს ლათინური სიმბოლოების ან ციფრებისგან ან მათი თქვენთვის სასურველი კომბინაციისგან):

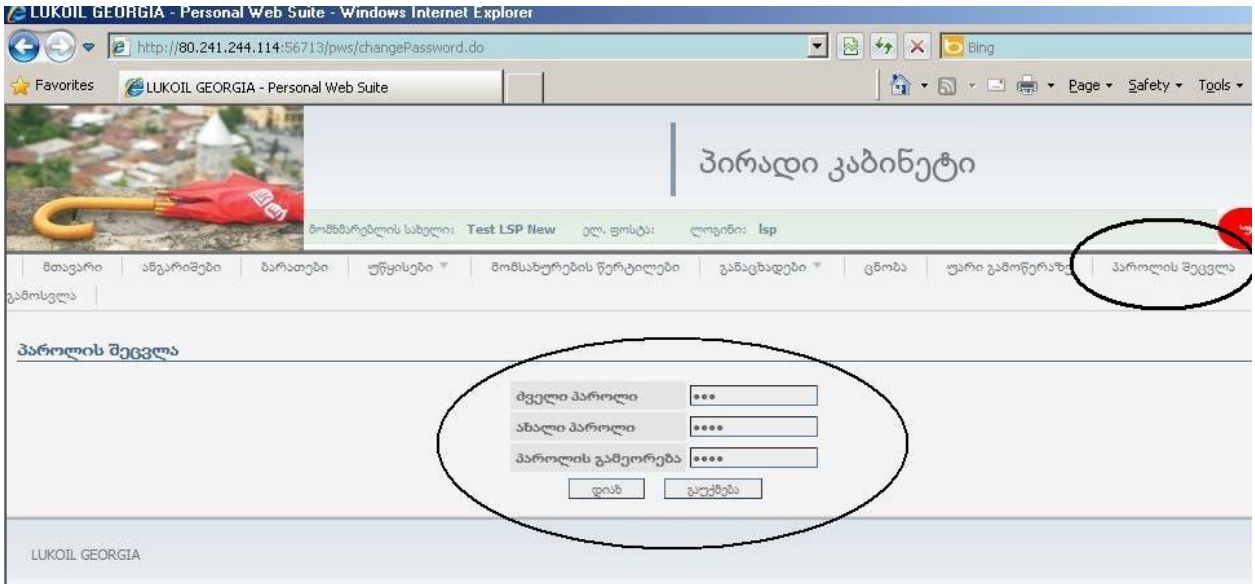